# Corrigo E - Manuel d'utilisation Chauffage

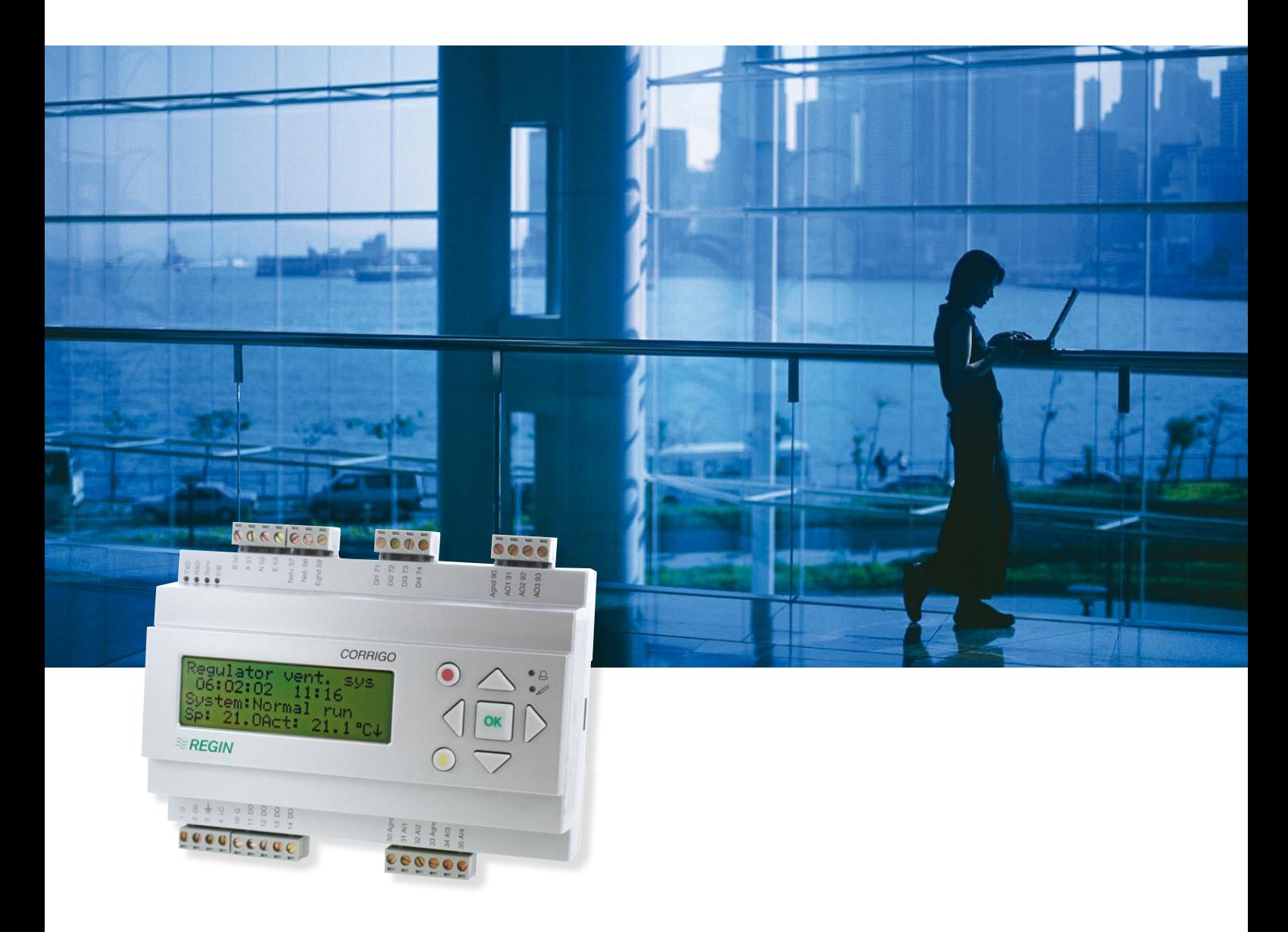

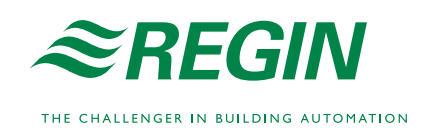

# **Manuel utilisateur Corrigo E Chauffage**

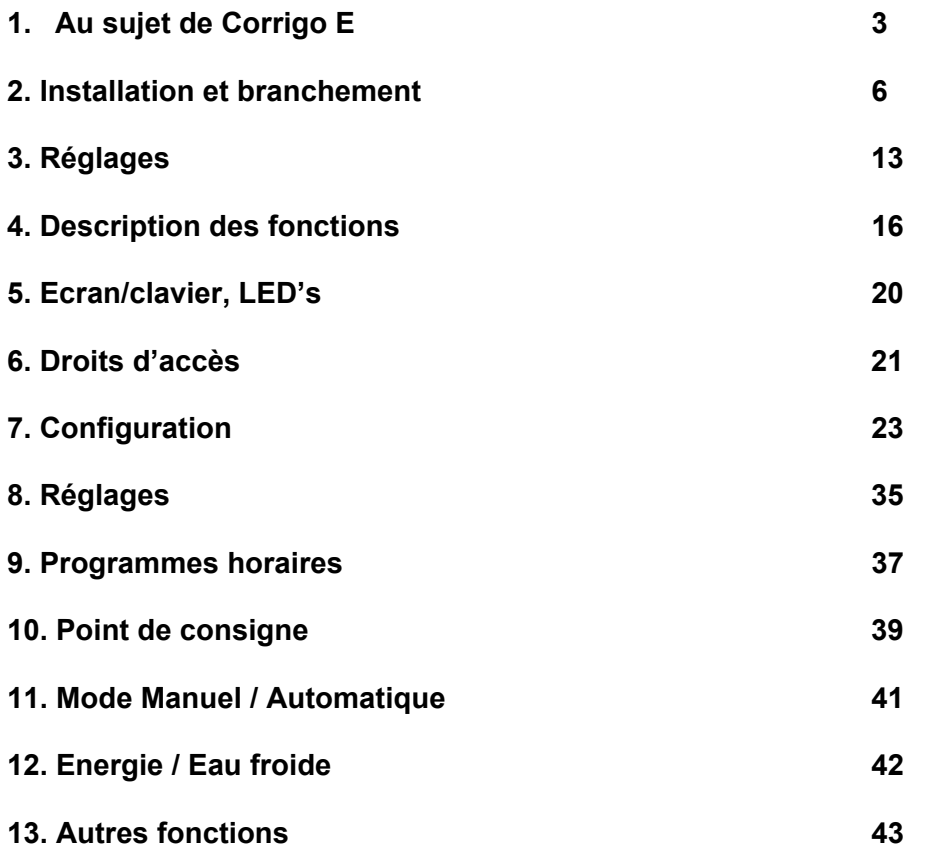

# **1. AU SUJET DE CORRIGO E**

CORRIGO E est une nouvelle gamme complète de régulateurs configurables pour des applications de chauffage, de ventilation et de conditionnement d'air pour la commande de cascades chaudières, de départs radiateurs, d'ECS, ainsi que la commande de centrales de traitement d'air.

Les régulateurs existent en trois tailles : 8, 15 ou 28 entrées/sorties. Disponibles avec ou sans écran/clavier en façade, les modèles sans commande en façade, peuvent recevoir un écran/clavier déporté.

Tous les paramétrages peuvent se faire à partir de l'écran/clavier ou à partir d'un ordinateur équipé de CORRIGO E TOOL ( logiciel gratuit) et EXOLINE pour la communication.

Le contrôleur de température fonctionne en mode PI avec des fonctions préprogrammées disponibles par paramétrage. D'autres fonctions peuvent être ajoutées selon le choix des entrées digitales, analogiques ainsi que des sorties digitales et analogiques. Toutes les fonctions sont libres d'utilisation, la seule contrainte est le nombre d'entrées, sorties nécessaires.

Le CORRIGO E se monte en armoire sur rail DIN .

Le programme pour le chauffage contient les fonctions suivantes :

#### **Boucles de chauffage :**

Contrôle de trois boucles indépendantes de chauffage

#### **Boucles d'ECS**

Contrôle de deux boucles d'eau chaude sanitaire et d'un circuit de stockage ECS.

#### **Régulation de pression différentielle constante**

Régulation d'un circuit à pression différentielle constante.

#### **Régulation chaudières**

Régulation d'une cascade de deux chaudières

#### **Programmes horaires**

Possibilité de cinq programmes horaires différents agissant chacun sur une sortie TOR.

#### **Horloge annuelle**

Chaque programme possède deux enclenchements par jour avec 8 jours, 7 jours de semaine et un jour pour week-end, 24 programmes de vacances.

#### **Calcul de l'énergie consommée**

#### **Calcul de la consommation d'eau**

## **CORRIGO E - VUE D'ENSEMBLE DES ENTREES / SORTIES**

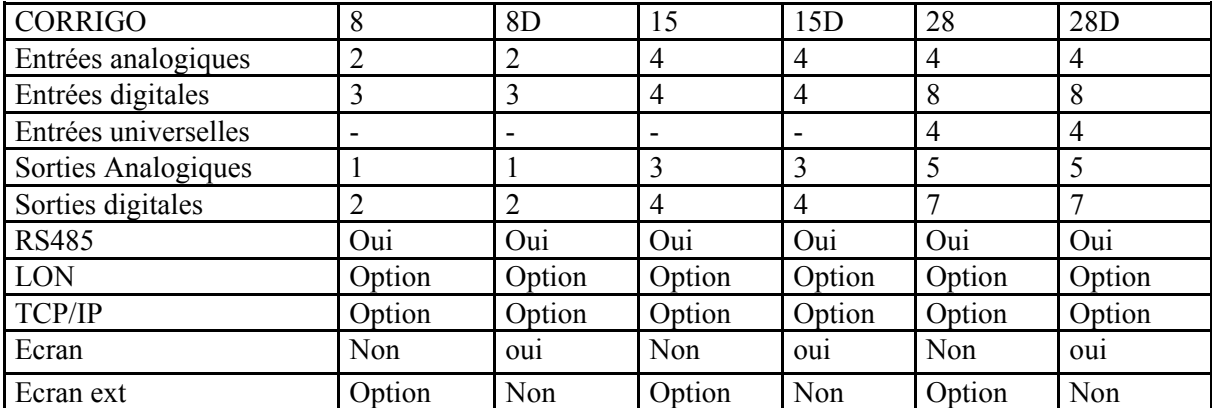

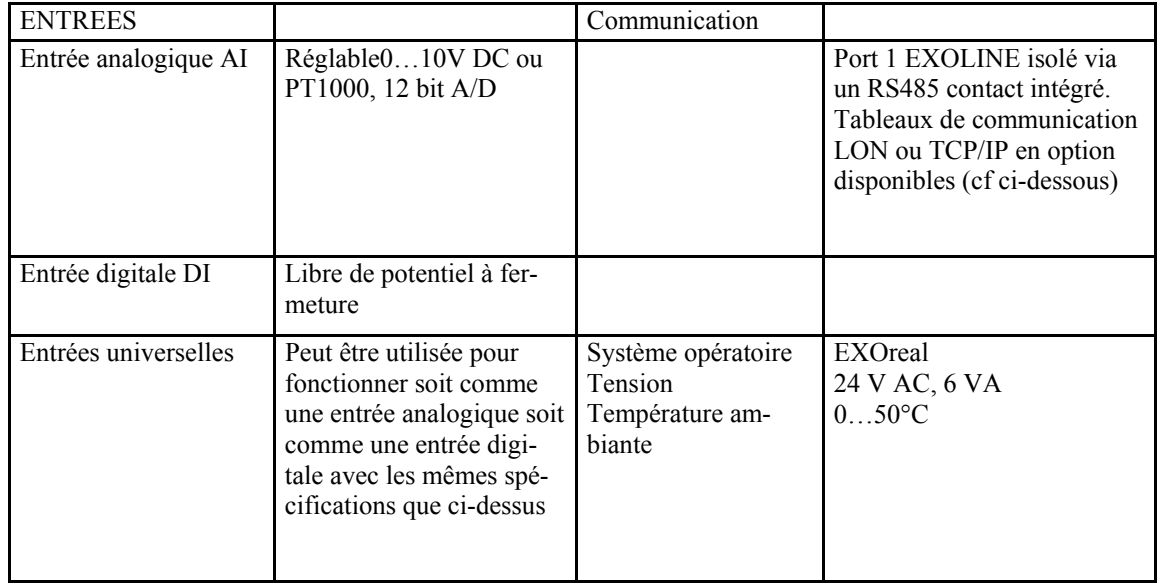

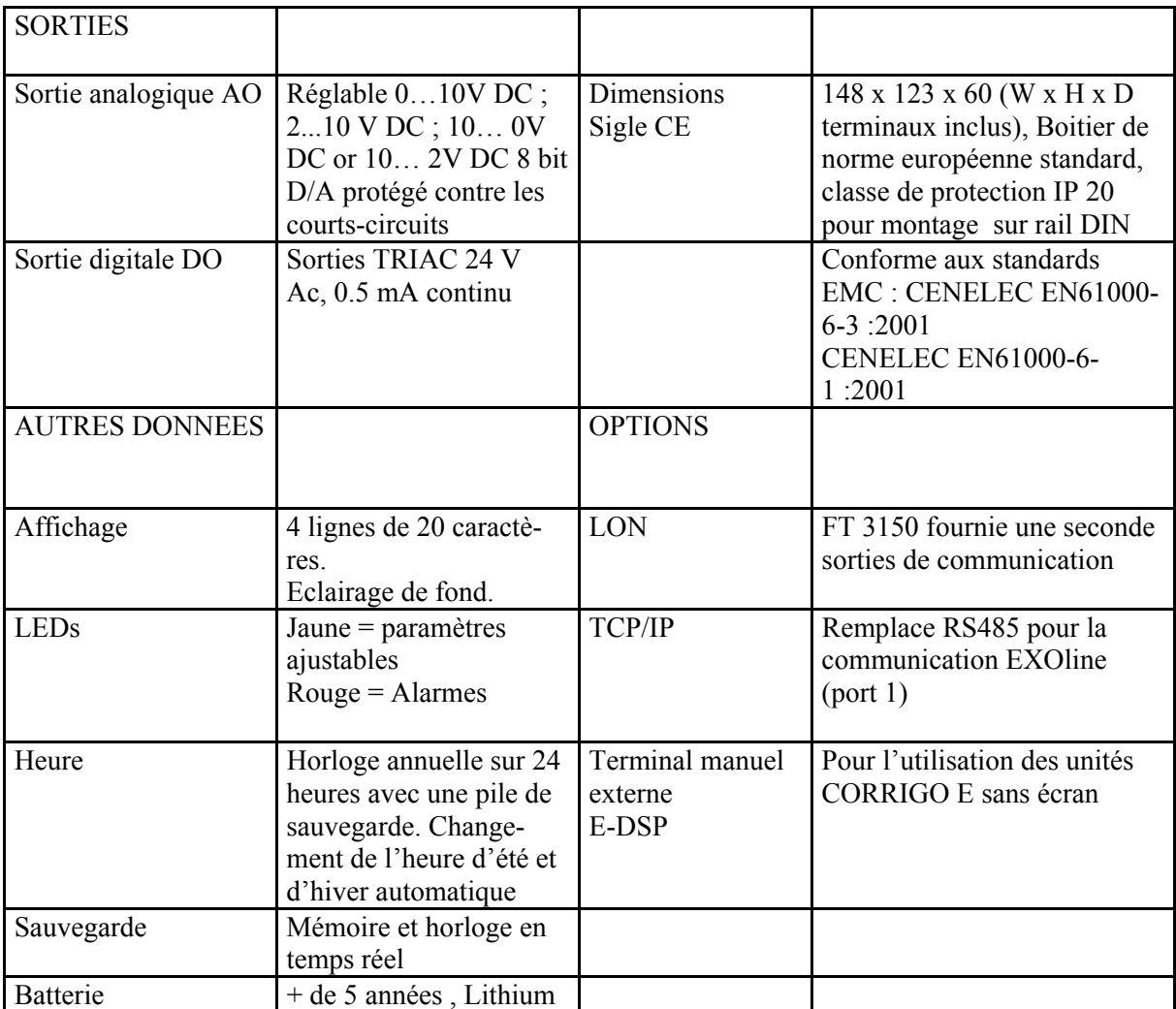

## **2. INSTALLATION ET BRANCHEMENT**

#### **2.1 Installation**

Le CORRIGO E peut être monté dans un coffret standard équipé d'un rail DIN (9 modules au minimum, dans une armoire ou en utilisant un kit adapté en façade d'armoire ou un autre panneau de contrôle.

Température ambiante : 0…50°C.

Humidité ambiante. : Max 90% RH, sans condensation.

#### **2.2Branchement**

A la fin de ce chapitre, des tableaux de raccordement qui indiquent la configuration d'usine. Nous avons aussi inclus des tableaux vierges. Puisque la fonction de la majorité des entrées et sorties dépend du paramétrage du régulateur, le dernier schéma de branchement ne peut être complété tant que l'installateur n'a pas décidé de la manière dont il utilisera les entrées et sorties.

Il est important de s'assurer que les branchements soient corrects et conformes aux instructions données dans ce manuel.

#### **2.2.1 Tension**

24V AC ± 15%, 50…60Hz. 6 VA

Si le CORRIGO E et les organes de commandes associés (moteurs) sont alimentés par le même transformateur, il faut obligatoirement que le neutre du transformateur et le neutre de chaque produit soient reliés ensembles. Ne pas le faire peut causer des dysfonctionnements et endommager l'appareil.

#### **2.2.2 Entrées et sorties**

La liste des fonctions des entrées et sorties de la section 2.2.3 permet de définir les entrées et sorties nécessaires à l'application.

#### **Entrées analogiques**

Les entrées analogiques doivent avoir un neutre commun A-gnd situé sur le bornier de l'entrée qui est raccordée.

En fonction de la configuration, les entrées analogiques pourront être utilisées soit pour les capteurs de température PT1000, soit pour les signaux d'entrées analogiques de 0…10V DC, exemple : transmetteur de pression.

#### **Entrées digitales**

Les entrées digitales doivent être alimentée sur C+, borne 4

Les entrées digitales ne peuvent être branchées que sur des contacts secs sans tension. N'importe quelle tension extérieure appliquée à une entrée digitale peut endommager l'unité.

#### **Entrées universelles**

Une entrée universelle peut être configurée pour fonctionner soit comme une entrée analogique, soit comme une entrée digitale.

Une entrée universelle configurée comme une entrée analogique peut être utilisée, en fonction de la configuration, soit pour les capteurs de température PT1000, soit pour les signaux d'entrée analogique de 0…10V DC, exemple : transmetteur de pression.

Les entrées universelles configurées comme une entrée analogique doivent se référer à une borne A-gnd placé sur le même bornier que l'entrée qui est branchée. Une entrée universelle configurée comme une entrée digitale doit, comme les autres entrées digitales, se référer au C+ borne 4. On ne peut les brancher que sur des contacts secs hors tension.

#### **Sorties analogiques**

Les sorties analogiques doivent se référer a la borne A-gnd placé dans le bloc terminal A0 Toutes les sorties analogiques peuvent être configurées indépendamment :

0…10V DC

2…10V DC

10…0V DC

10…2V DC

Si le CORRIGO E et ses moteurs dépendent du même transformateur, il faut obligatoirement que le neutre du transformateur et le neutre de l'installation soit utilisé comme base pour tout l'équipement. Ne pas le faire peut causer des dysfonctionnements et endommager l'appareil.

#### **Sorties digitales**

Les sorties digitales doivent se référer à la borne G (10)

Toutes les sorties digitales sont contrôlées par Triac.

Les sorties délivreront un courant de 0,5 A maxi. sous 24V AC

Les sorties ne peuvent pas être utilisées pour piloter des relais DC.

#### **2.2.3 Liste des entrées et sorties**

Utilisez ces listes pendant le réglage pour vous rappeler les fonctions d'entrées et sorties que vous souhaitez utiliser.

#### **Entrées analogiques**

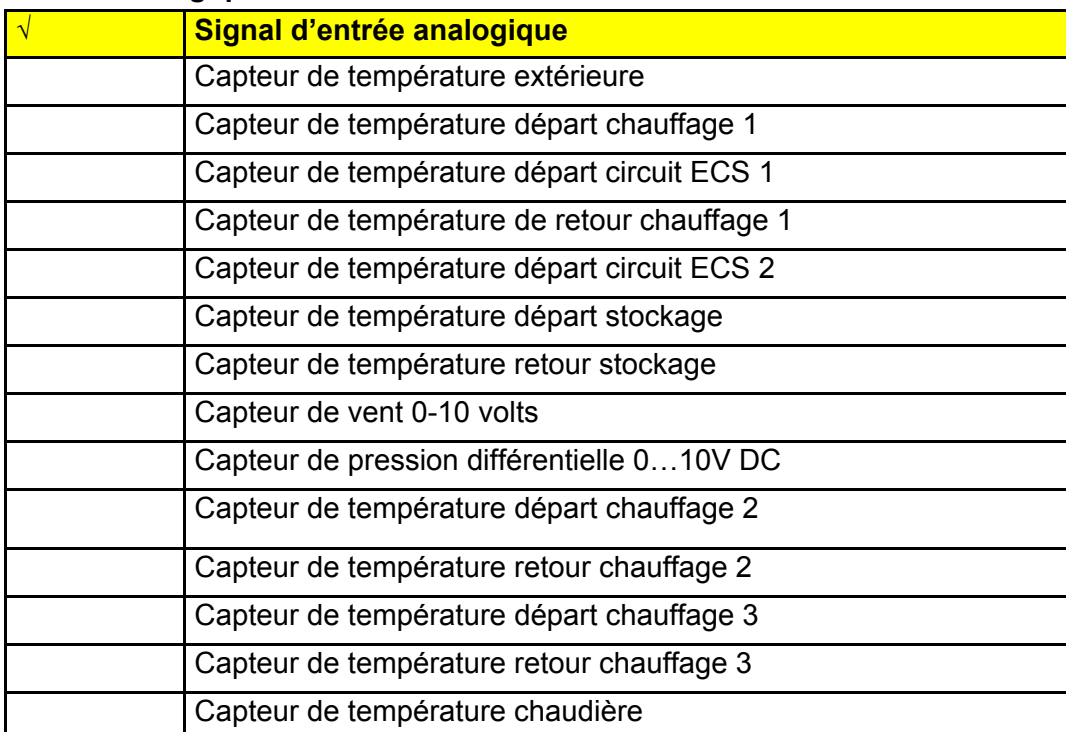

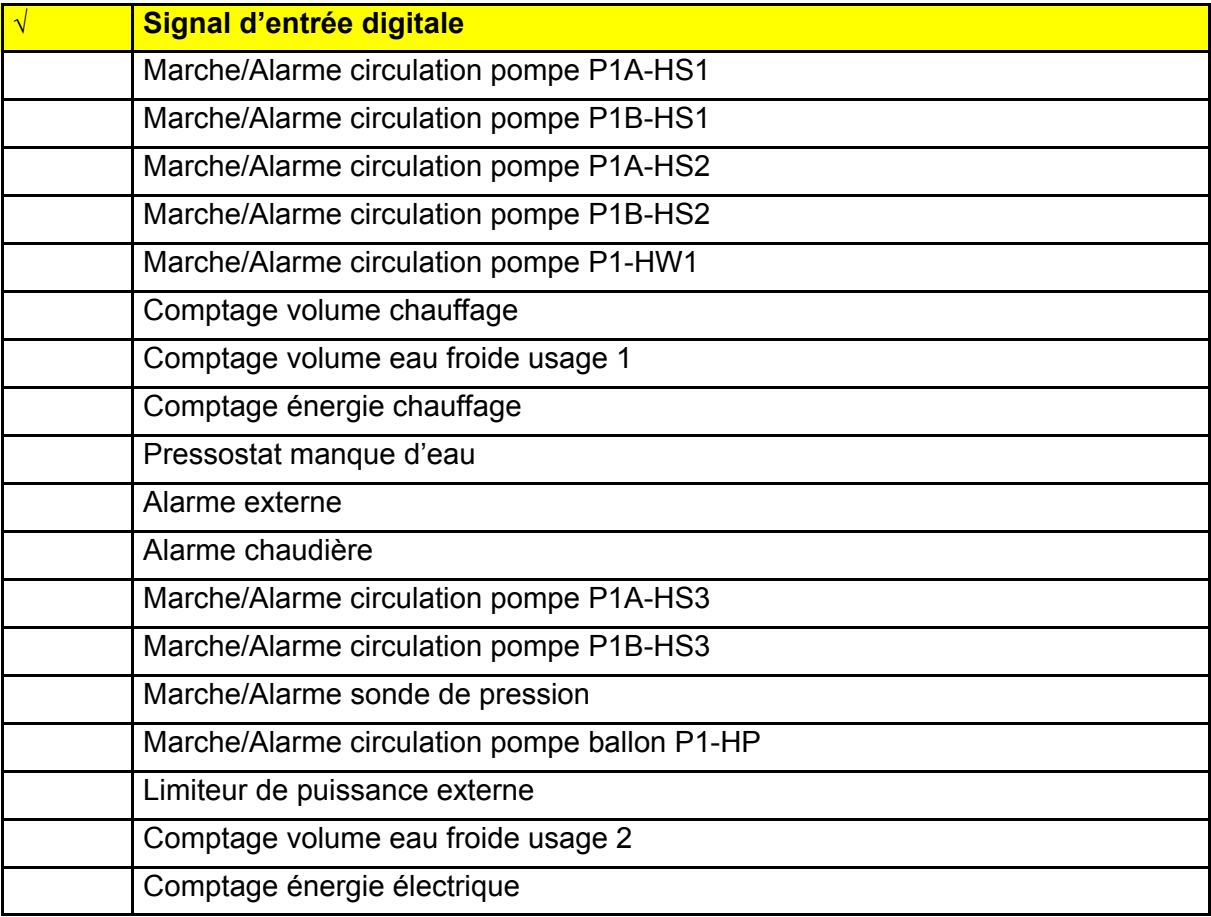

Note : Les entrées universelles sur le Corrigo E28 peuvent individuellement être configurées comme des entrées analogiques ou digitales comme ci-dessus

## **Sorties analogiques**

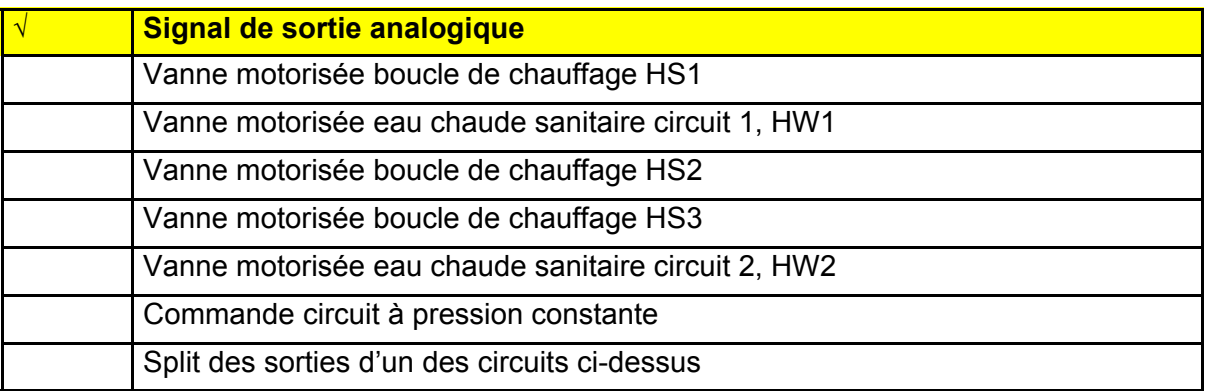

## **Sorties digitales**

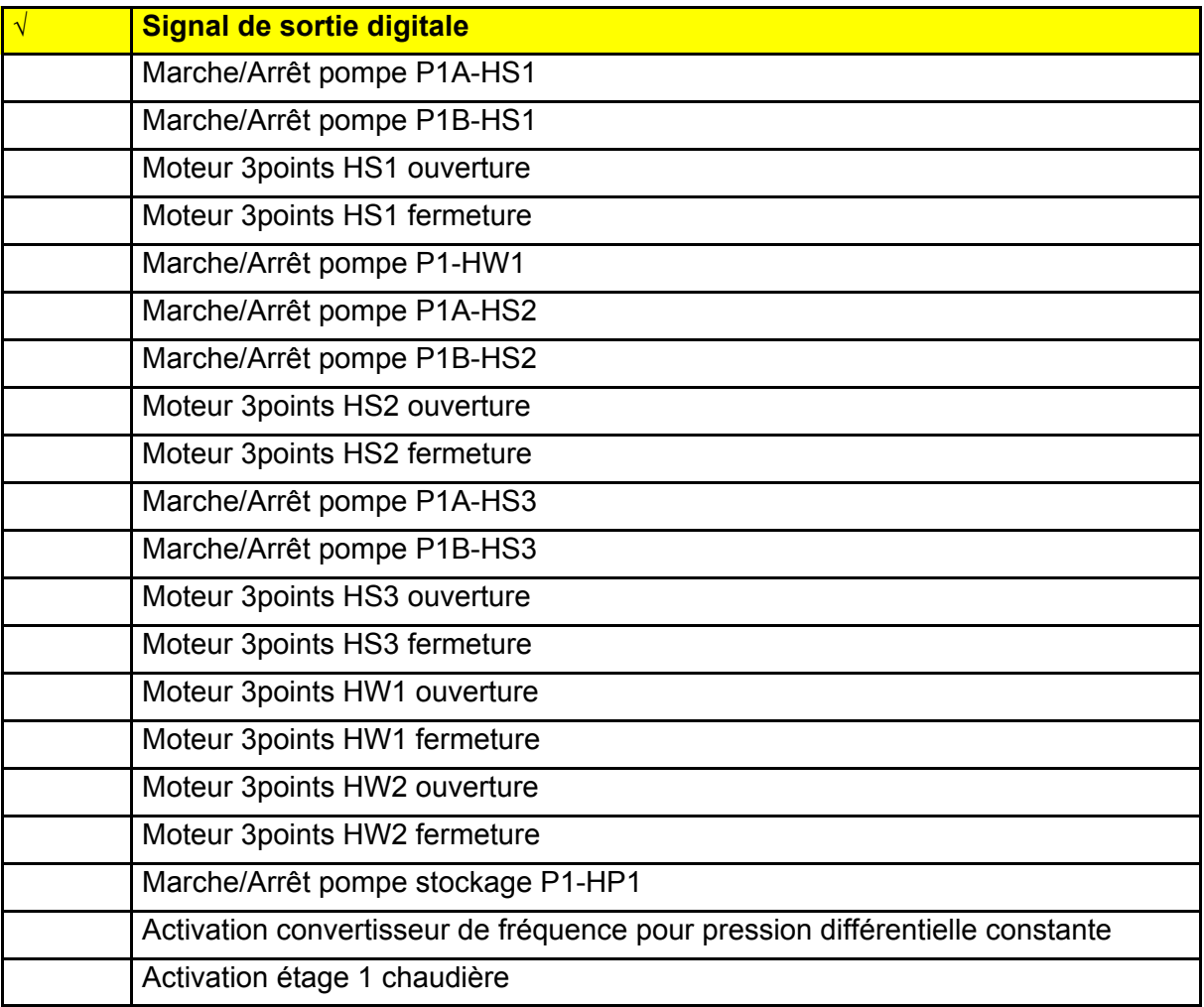

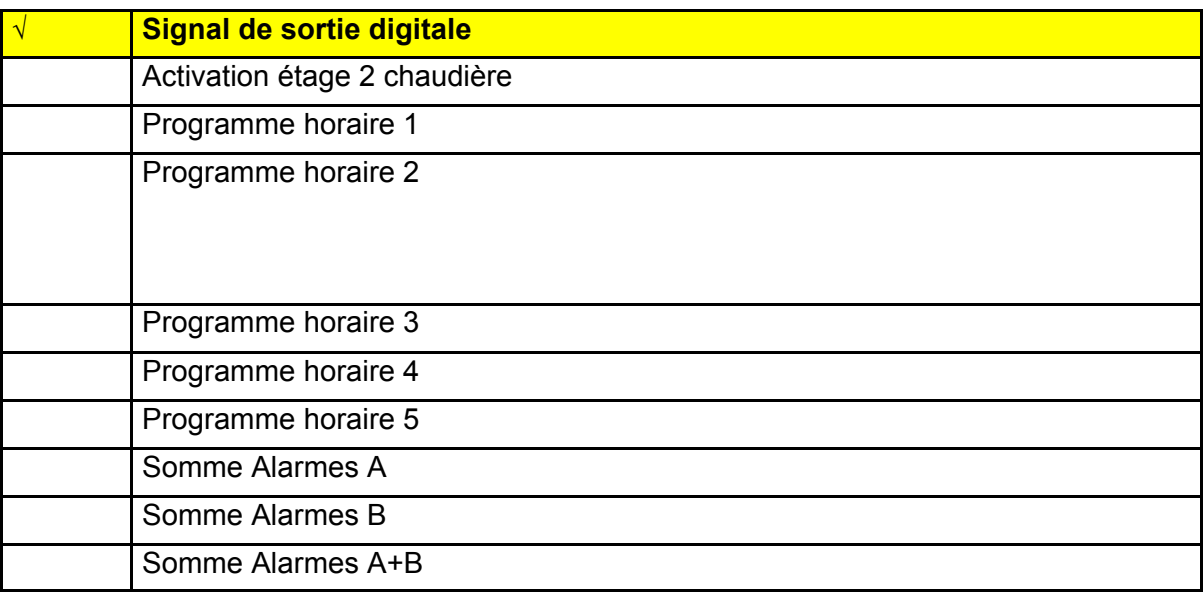

## **Schéma de branchement du CORRIGO E28V**

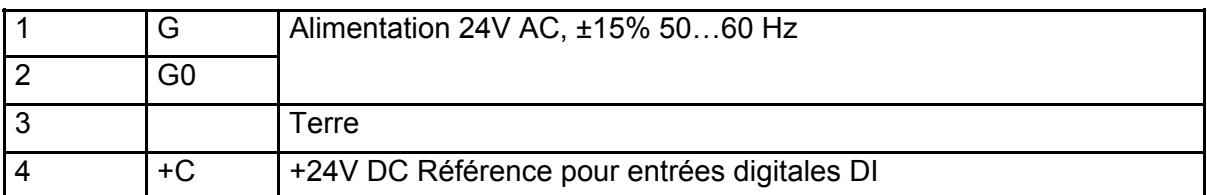

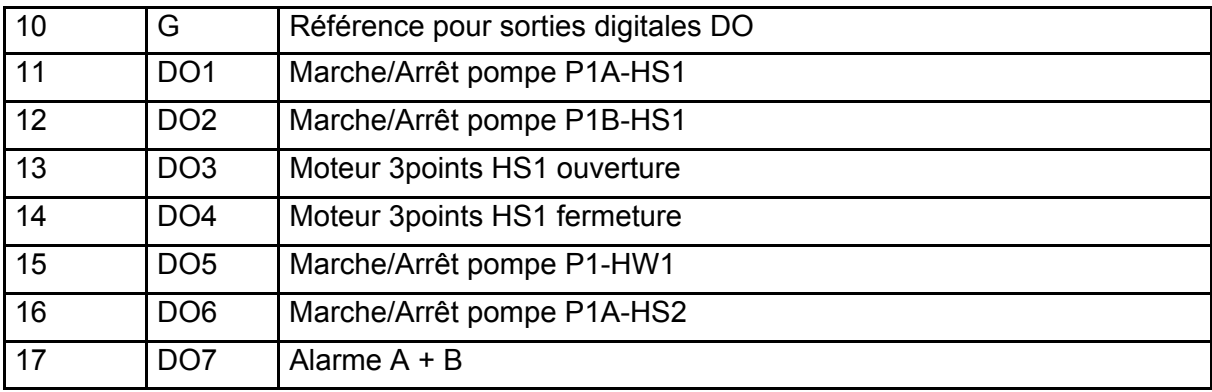

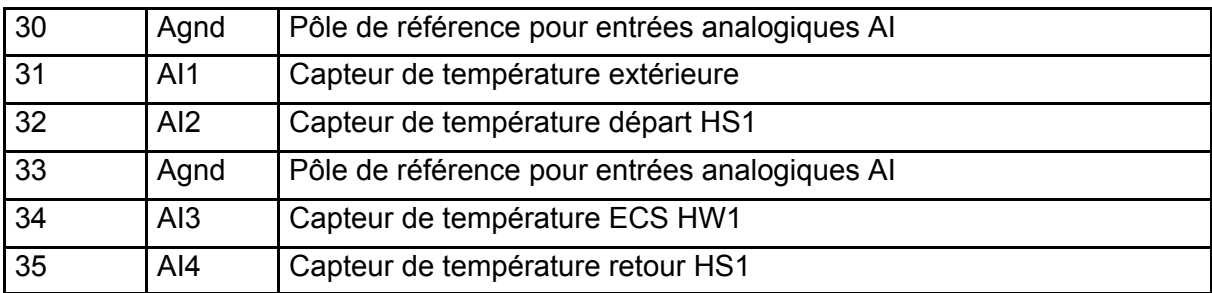

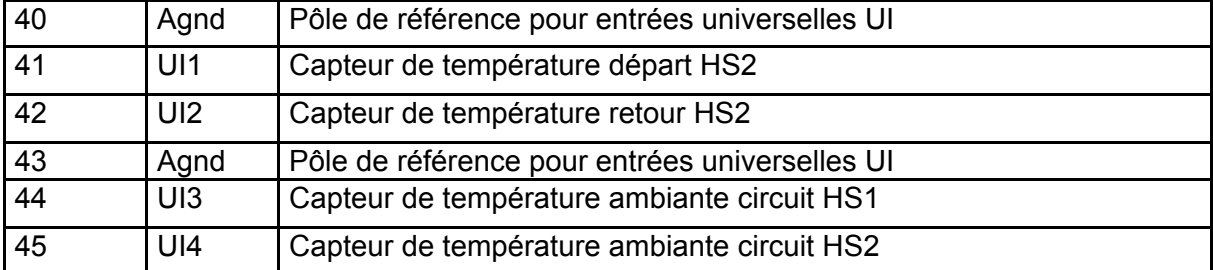

## **Configuration d'usine**

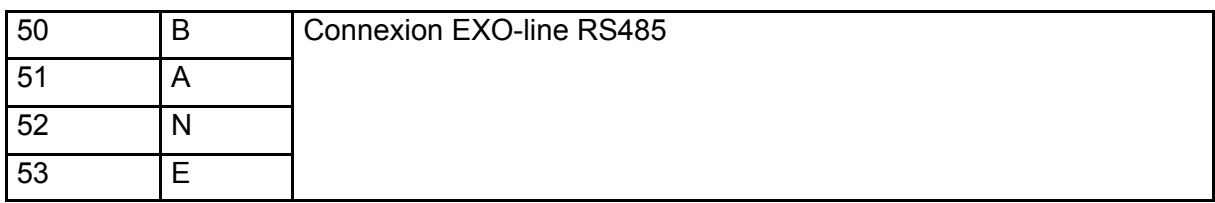

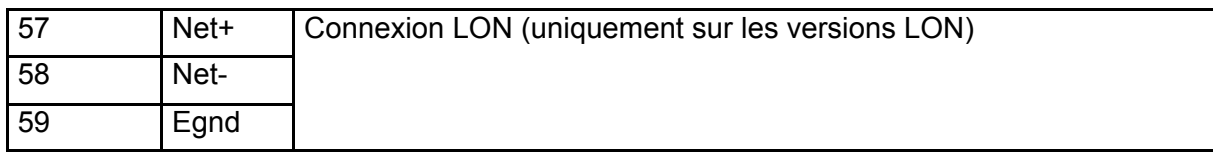

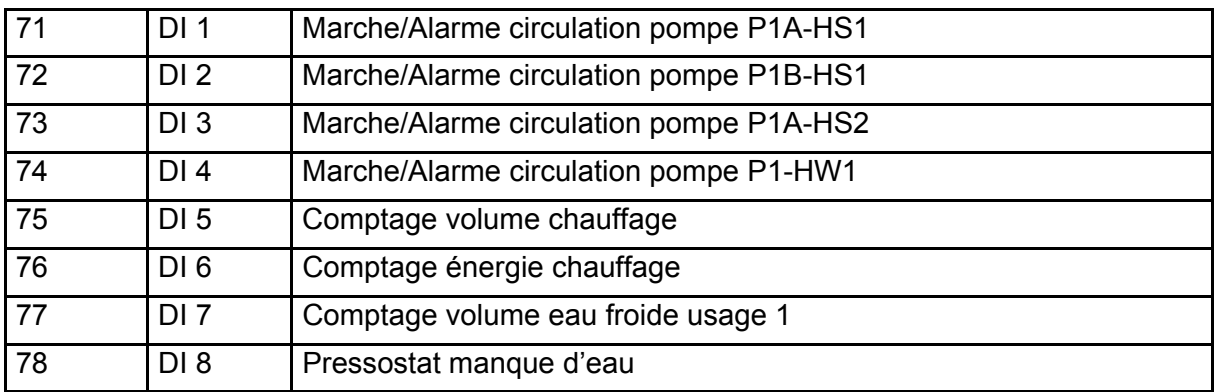

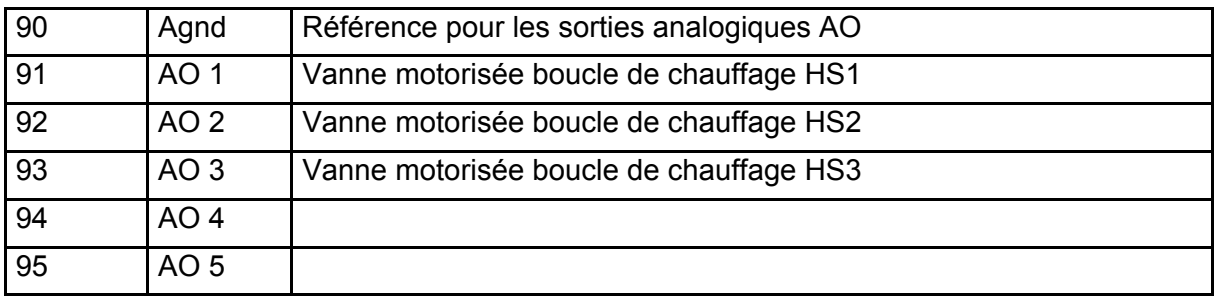

## **Schéma de branchement du CORRIGO E15 V**

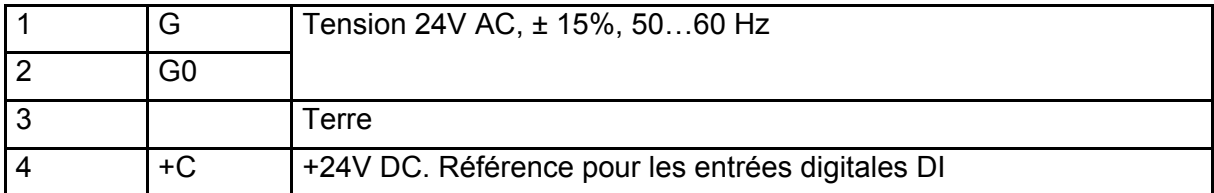

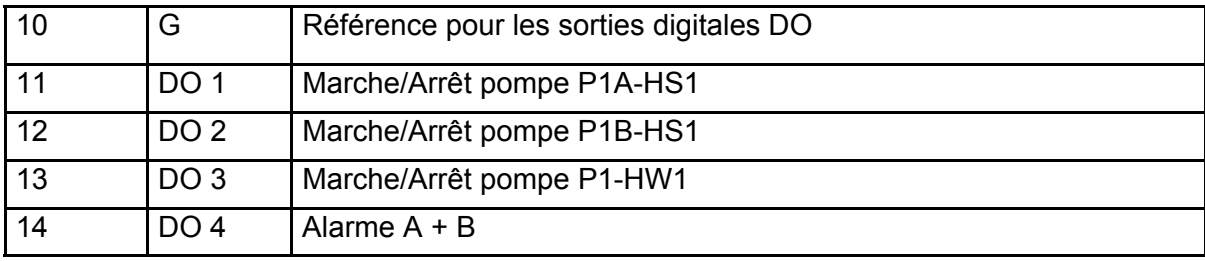

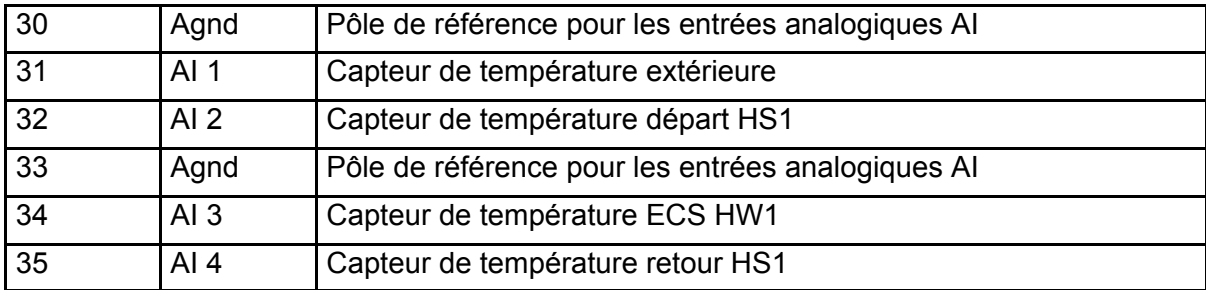

# **Configuration d'usine**

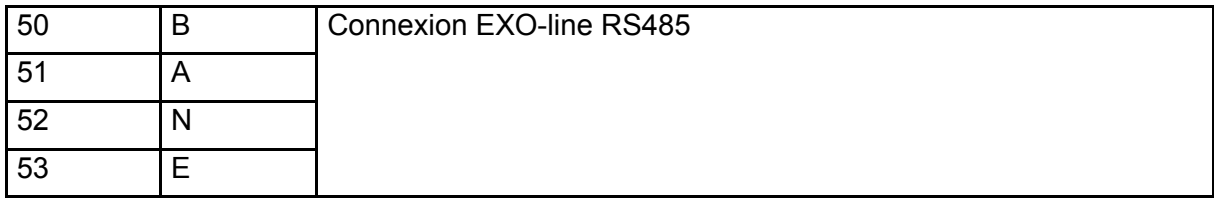

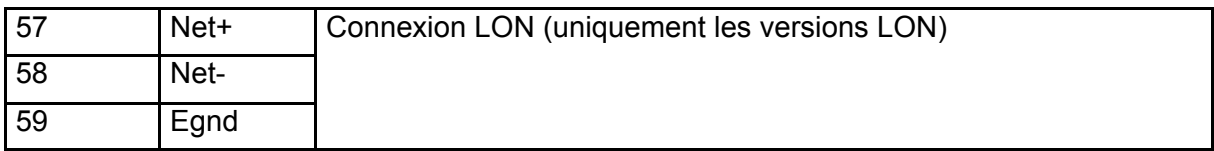

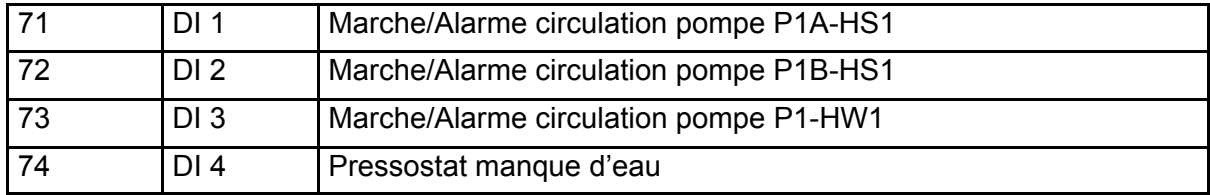

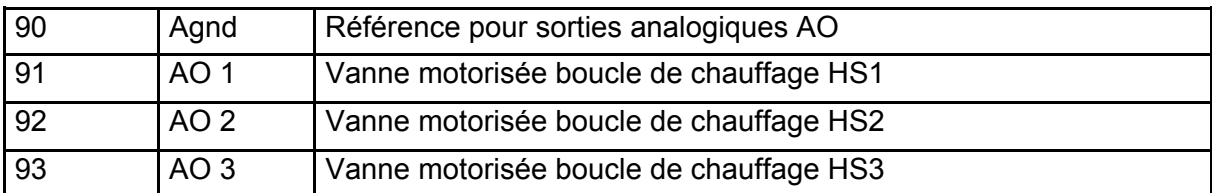

## **Diagramme de branchement du CORRIGO E8 V**

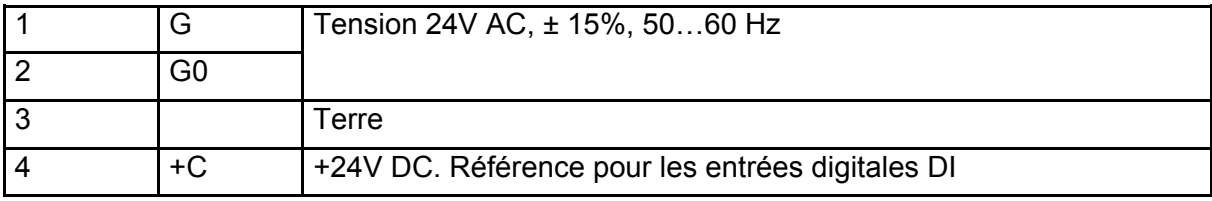

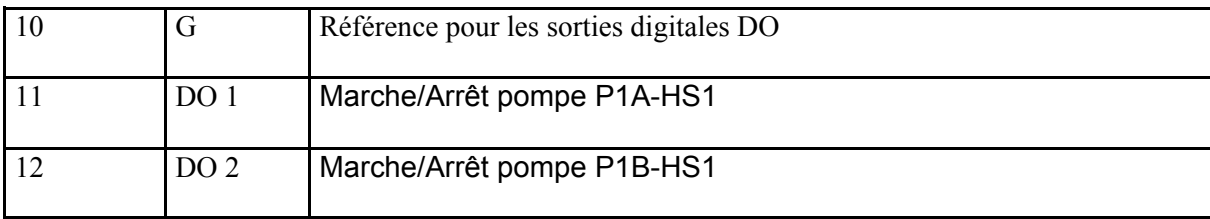

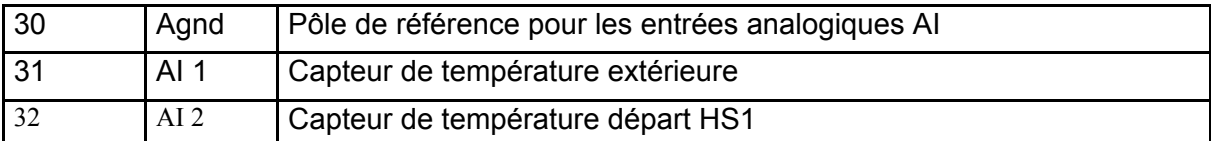

### **Configuration d'usine**

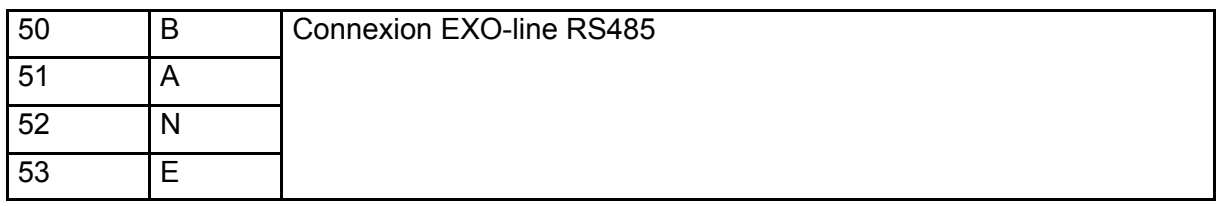

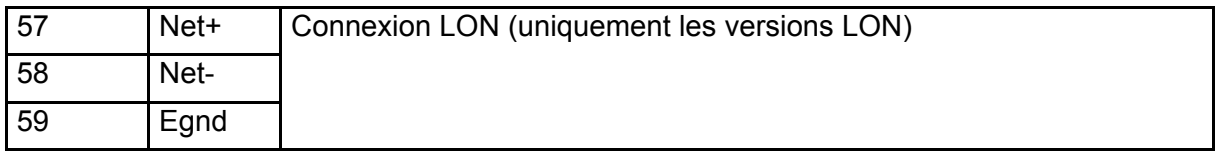

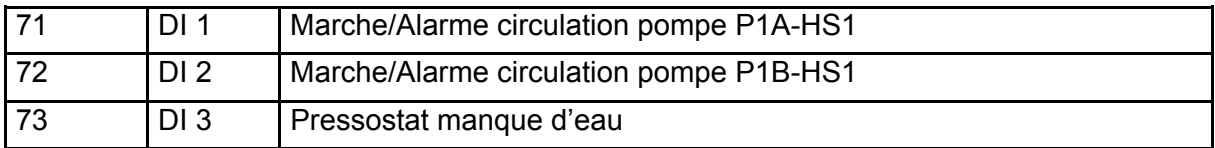

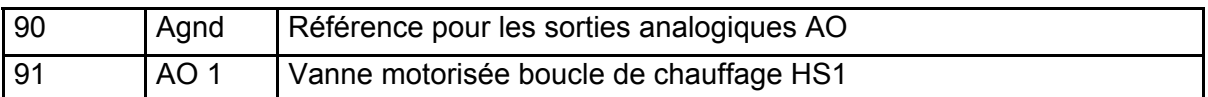

## **3. REGLAGES**

#### **Généralités**

Il faut configurer le CORRIGO avant toute utilisation. Les entrées et les sorties doivent être définies et tous les paramètres utiles, réglés.

Tous les réglages peuvent être faits à partir de l'écran/clavier ou en utilisant l'unité E-DSP.

## **Corrigo E Tool**

Le logiciel CORRIGO E-Tool permet de configurer rapidement les régulateurs, de sauvegarder les applicatifs pour de nouvelles utilisations et d'éditer les documents techniques de l'installation. Tous les réglages peuvent être fait à partir de l'ordinateur puis téléchargés vers les régulateurs CORRIGO.

Un nombre infini de configurations peut être sauvegardé dans la mémoire de l'ordinateur.

#### **Comment faire**

Pour toute configuration à partir de E TOOL, se référer au manuel E TOOL. Deux possibilités de configuration s'offrent à vous en fonction du degré d'aide dont vous aurez besoin, si vous utiliser les commandes en façade.

## **Option 1 :**

Allez directement au chapitre 5 et 6, Ecran, Touches et Led's et droits d'accès. Après vous être informé de l'utilisation des touches et du menu, mettez sous tension votre CORRIGO, sélectionnez « Système » et allez au menu « Configuration ».

Sautez le menu des configurations des Entrées et Sorties et commencez par configurer « Fonctions de réglage ».

Survolez les menus de configuration et paramétrez votre appareil selon vos besoins. Référez-vous au chapitre 4. Rappelez-vous des Entrées et des Sorties dont vous aurez besoin. Pour vous aider, vous pouvez consulter la liste des fonctions Entrées/Sorties contenue dans le chapitre 2 (2.2.3 Liste des Entrées/Sorties).

Configurez « Entrées/Sorties ».

Après la configuration, allez à la « Mise en marche ».

Réglez les valeurs de contrôle dans « Réglages ».

Réglez l'heure et la date dans le menu « Heure/Date ».

Réglez vos consignes dans le menu Actuel / Point de consigne.

Votre CORRIGO doit maintenant être prêt à l'emploi.

#### **Option 2 :**

Lisez ce manuel dans l'ordre suivant. Ce manuel a pour but de vous aider à procéder au paramétrage de votre appareil.

Les derniers chapitres de ce manuel, qui ne sont pas énoncés plus haut, traitent des menus et des fonctions qui ne sont pas utilisés durant le paramétrage.

#### **Description fonctionnelle**

Commencez par lire le chapitre 4. « Description Fonctionnelle » ci-dessous.

Pour que l'appareil fonctionne, certaines fonctions doivent forcément être utilisées alors que d'autres ne sont pas nécessaires.

A la fin de la description de chaque fonction, nous vous indiquons quelles entrées et sorties doivent être utilisées.

A la fin du manuel, il y a une liste de toutes les entrées et sorties analogiques. Cochez au fur et à mesure les entrées et sorties que vous utiliserez.

Rappelez-vous que chacune des entrées universelles du CORRIGO E 28 peut être configurée soit en entrée analogique soit en entrée digitale.

#### **Ecran Touches et Led's**

Lire le chapitre 5 sur l'utilisation de l'écran/clavier pour pouvoir naviguer dans les sept menus du CORRIGO E.

#### **Droits d'accès**

Chapitre 6. Apprendre à se connecter au CORRIGO E.

#### **Configuration**

Chapitre 7 « Configuration »

Mettez sous tension le CORRIGO. En utilisant les touches et le menus, sélectionner les fonctions que vous souhaitez utiliser par le biais des menus de configuration.

A l'origine, les unités ont déjà les entrées et les sorties dédiées à diverses fonctions, mais on peut évidemment changer cela.

le chapitre 2, installation et branchement, il y a deux séries de schémas de branchement : la première sur le réglage des entrées et sorties préconfigurées, la seconde, les schémas sont vierges pour que vous puissiez y inscrire votre propre configuration.

#### **Mise en marche**

Définir les paramètres de réglage, P-band (bande proportionnelle), I-time temps d'intégration) pour le réglage de la température.

Définir les paramètres de l'alarme, les niveaux d'alarmes et les temporisations.

#### **Réglage de la date**

Régler les fonctions date et heure.

#### **Points de consignes**

Régler tous les points de consignes nécessaires suivant votre configuration.

#### **Manuel/automatique**

Apprendre à utiliser le contrôle manuel. Très utile pour tester votre système.

## **4. DESCRIPTION DES FONCTIONS**

#### **4.1 Contrôle de la température**

#### **4.1.0 Généralités**

Les différents modes de réglage de CORRIGO E sont les suivants :

1.Régulation de 1 à 3 boucles de chauffage à température de départ fonction de la température extérieure HS1, HS2, HS3.

#### **4.1.1 Régulateurs**

Les régulateurs travaillent sur une loi de compensation en fonction P+I, avec P et I paramétrables.

#### **4.1.2 Courbe de compensation**

Chaque boucle de chauffage possède sa propre loi de compensation avec 8 points de cassure, pour des températures extérieures de –20,-15, -10, -5, +0, +5, +10, +15°C. Les points de température extérieures ne peuvent pas être modifiés sur l'écran/clavier, mais peuvent l'être avec E-Tool.

#### **4.1.3 Adaptation de la courbe de compensation**

Une sonde d'ambiance peut être utilisée pour corriger automatiquement la courbe de compensation. La moyenne de l'erreur sur 24 heures est calculée. L'erreur est ignorée pendant une heure après chaque changement de consigne dû au programme horaire. La correction est un déplacement parallèle de la courbe de compensation selon la formule:

Déplacement= (Point de consigne ambiance-moyenne température)\*facteur.

#### **4.1.4 Commande des pompes**

Chaque boucle peut utiliser des pompes simples ou doubles. Les pompes doubles travaillent une à la fois et changent chaque semaine sur programme horaire ou suite à un défaut de la pompe en fonctionnement.

Un redémarrage des pompes sur température extérieure basse est possible.

En période d'arrêt, les pompes sont dégrippées durant 5 minutes à 15 heures chaque jour.

#### **4.1.5 Antigel**

Si le régulateur est mis sur arrêt en automatique ou en manuel et que la température extérieures descend au dessous d'une valeur paramétrée, la boucle de chauffage est relancée à une température mini paramétrée et les pompes sont mises en marche.

#### **4.1.6 Compensation de vent**

Une compensation de vent peut être réalisée en raccordant une sonde de vent. La courbe de compensation opère un décalage parallèle avec un facteur de compensation paramétrable.

#### **4.1.7 Inertie du bâtiment et relance chauffage**

L'inertie peut être évaluée selon 3 niveaux

- 1. Pas d'inertie
- 2. Moyenne
- 3. Grande

Sans inertie la valeur de la sonde extérieur est prise en compte directement.

En inertie moyenne la température extérieure est prise en compte sur une moyenne d'une heur. En grande inertie, une moyenne de 12 heures est calculée.

La relance est utilisée pour atteindre rapidement la température ambiante désirée après un réduit de nuit. Le programme de relance déplace provisoirementr la courbe de chauffage quand les conditions suivantes sont réalisées:

- 1. Moyenne des températures extérieures inférieure à 17°C.
- 2. Température de départ supérieure à 25°C
- 3. Réduit de nuit supérieur à 2°C

Le décalage est donné par la formule:

Décalage = Facteur\*(17 - temp. extérieure)\*réduit de nuit

Le facteur est paramétrable de 0 à 10. 0 pas de relance, 10 relance maxi. Le temps de relance est calculé comme suit:

Temps = 1.6\*(17 - temp. extérieure)

Le temps est limité à une heure.

#### **4.1.8 Réduit de nuit**

L'abaissement de nuit est donné en valeur de température ambiante. L'abaissement correspondant de la température de départ est calculé en multipliant par 3 la valeur ambiante. Chaque boucle de chauffage possède son programme horaire avec deux périodes de confort par jour.

#### **4.1.9 Limitation de puissance**

Une entrée digitale permet une limitation de puissance. Le point de consigne est calculé comme suit:

Point de consigne en limitation de puissance = 20+(point de consigne-20)\* facteur/100

Facteur 100 ne donne aucune réduction, 0 donne réduction totale à 20°C. La limitation est identique pour toutes les boucles.

## **4.2 ECS**

## **4.2.0 Généralités**

Deux boucles ECS HW1 et HW2 peuvent être configurées à température de départ constant.

#### **4.2.1 Régulateur**

Ce sont des régulateurs P+I avec P et I réglables**.** 

#### **4.2.2 Ralenti de nuit**

Chaque boucle possède un programme horaire avec deux périodes normales par jour.

#### **4.2.3 Commande de la pompe (seulement pour HW1)**

Une sortie TOR peut commander la pompe du circuit HW1 en marche continue pendant le programme horaire normal et sur un point de consigne abaissé avec un fonctionnement à la demande en régime réduit.

#### **4.2.4 Surchauffe périodique**

Une fois par jour à 2 heures le point de consigne est forcé à 62°C pour prévenir tout risque bactériologique.

#### **4.3 Stockage ballon**

La pompe de charge ballon P1-HP1 est commandée en fonction de la température départ et retour de l'ECS.

La pompe est activée quand la température de l'eau de retour est inférieure à la valeur de consigne de la température de la relance de chauffe ECS.

La pompe est arrêtée quand la température de départ est supérieure à la valeur de consigne d'arrêt de chauffe ECS et que la température de l'eau de retour est supérieure à la valeur de consigne de la relance de chauffe ECS plus le différentiel paramétré.

#### **4.4 Contrôle de pression différentielle**

Une sortie analogique peut être utilisée pour la commande d'une pompe à vitesse variable pour le maintien constant de la pression différentielle du circuit hydraulique.

Une sortie digitale permet la mise en route du convertisseur de fréquence. La sortie est actionnée dès que la sortie analogique est supérieure à 0.1 volt.

#### **4.5 Régulation chaudière**

Quand la température de la chaudière descend au dessous de la valeur de consigne Start 1, une sortie TOR est activée. Si la température descend au dessous de la valeur start 2, une deuxième sortie est activée.

Si la température de la chaudière est supérieure à la valeur de consigne d'arrêt chaudière, les sorties sont coupées.

#### **4.6 Contrôle de l'eau froide**

Un ou deux circuits peuvent être contrôlés sur des entrées comptage, vitesse maxi 2Hz.

#### **4.6.1 Valeurs calculées**

- 1. Consommation sur 24 heures jour J
- 2. Consommation sur 24 heures jour J-1
- 3. Consommation sur 24 heures jour J-2
- 4. Consommation horaire la plus basse jour J
- 5. Consommation horaire la plus basse jour J-1
- 6. Consommation totale en  $\overline{m}^3$ , avec remise à 0
- 7. Débit en l/mn

#### **4.6.2 Alarmes**

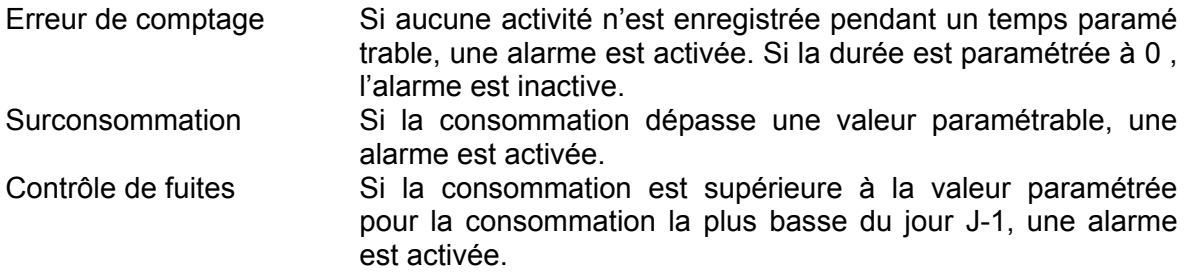

#### **4.7 Contrôle de l'énergie**

Une entrée comptage est prévue pour le contrôle de l'énergie. Vitesse du comptage paramétrable.

#### **4.7.1 Consommation calculées**

- 1. Consommation KWh sur 24 heures jour J
- 2. Consommation KWh sur 24 heures jour J-1
- 3. Consommation KWh sur 24 heures jour J-2
- 4. Consommation totale en KWh , avec remise à 0

## **4.7.2 Energie calculée**

L'énergie consommée est calculée en mesurant le temps écoulé entre les impulsions. Les valeurs suivantes sont calculées:

- 1. Valeur instantanée pendant une période de temps donnée, ou après un certain nombre d'impulsions.
- 2. Moyenne de l'énergie sur la dernière heure écoulée
- 3. Valeur maximale des valeurs instantanées

#### **4.7.3 Contrôle des fuites**

Une fois par semaine les vannes sont fermées et l'énergie consommée mesurée. Si cette énergie dépasse une valeur paramétrée durant un temps donné, une alarme est activée. Paramétrage par défaut 3000 W à 2 heures le Dimanche pendant 30 minutes.

#### **4.7.4 Alarmes**

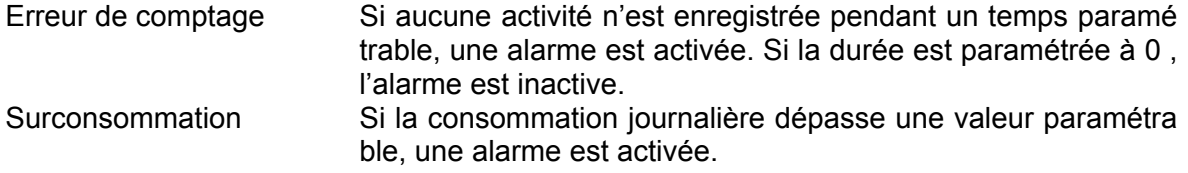

#### **4.8 Consommation électrique**

Une entrée comptage est prévue pour le comptage électrique. Vitesse du comptage paramétrable.

#### **4.8.1 Valeurs calculées**

Consommation totale en MWh. Avec remise à 0

#### **4.9 Programmes horaires**

5 sorties digitales peuvent être utilisées pour des programmes horaires. Chaque programme est indépendant avec deux périodes normales et deux réduites sur 7 jours plus 1 jour de week-end, programmes vacances.

#### **4.10 Alarmes**

Les alarmes sont indiquées par la diode LED en façade. Toutes les alarmes peuvent être acquittées ou conservées en mémoire en utilisant l'écran/clavier.

#### **4.10.1 Priorités alarmes**

On peut définir un degré de priorité pour les alarmes. Les sorties digitales peuvent être configurées pour fonctionner comme des sorties d'alarmes pour différents niveaux de priorité.

On peut changer le niveau de priorité de n'importe quelle alarme à partir de l'écran/clavier (A-/B-/C-Alarme désactivée).

## **5. ECRAN/CLAVIER, LED'S**

Ceci concerne les régulateurs CORRIGO E avec écran/clavier mais aussi le terminal E-DSP qui peut être connecté aux régulateurs CORRIGO E sans écran/clavier.

#### **5.1 Ecran**

L'écran a quatre lignes de vingt caractères. Il est rétro- éclairé. Cet éclairage ne fonctionne pas en permanence mais s'active dès que l'on presse une touche. L'éclairage s'éteint après une période d'inactivité.

#### **5.2 LED's**

Il y a deux LED's sur la façade :

La LED de l'alarme représenté par le symbole de la cloche

La LED pour l'écriture représenté par le symbole du crayon

Nous décrirons plus tard les quatre autres LED's qui se trouvent près du bornier supérieur.

#### **5.3 Touches**

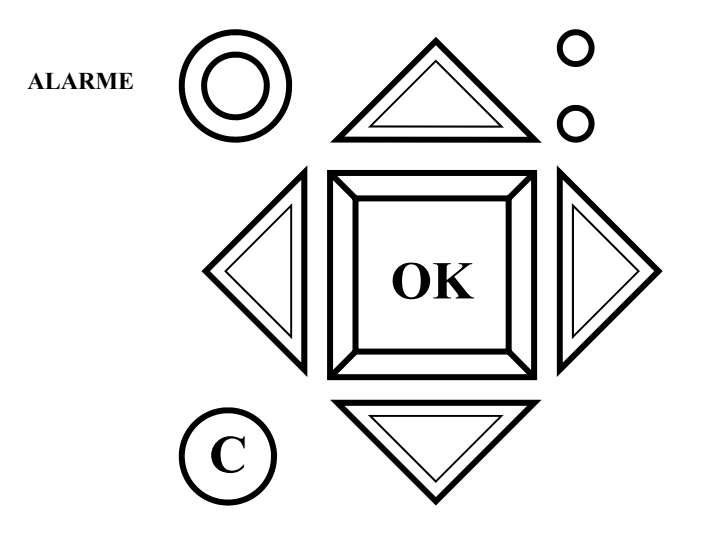

Il y a sept touches, dont quatre flèches HAUT, BAS, DROITE, GAUCHE

Les menus du CORRIGO E sont organisés suivant une structure arboressante.

Les touches HAUT, BAS, DROITE et GAUCHE servent à naviguer dans les menus.

Lorsque l'on change les paramètres, les touches HAUT et BAS permettent d'augmenter ou de diminuer la valeur du paramètre et les touches DROITE et GAUCHE permettent de naviguer à l'intérieur du même paramètre.

La touche OK sert à confirmer un choix. La touche C sert à annuler un choix et réinitialise la valeur de départ.

La touche ALARME qui est rouge permet d'avoir accès à la liste d'alarmes.

#### **5.4 Naviguer dans les menus**

A la base du menu, vous avez l'écran de présentation.

En pressant « BAS », vous descendez jusqu'en bas de la liste du menu. En pressant « HAUT », vous remontez cette liste.

Pour sélectionner une information plus précise dans un menu, utilisez les touches « HAUT » et « BAS » et placez le curseur à côté du menu choisi puis pressez la touche « DROITE »

Si vous avez le niveau d'accès compatible, l'écran affichera le menu que vous avez choisi.

A chaque niveau, il pourra y avoir plusieurs nouveaux menus à travers lesquels vous pourrez naviguer en utilisant les touches « HAUT » et « BAS ».

Quelquefois, il y a des sous-menus liés au menu. Ils sont indiqués par une flèche à droite de l'écran. Pour en choisir un, pressez « DROITE » à nouveau.

Pour retourner en arrière dans le menu, pressez « GAUCHE ».

Dans certains menus, il y a des paramètres qui peuvent être modifiés. Ils seront indiqués par le symbole du crayon sur l'écran.

Pour changer un paramètre, appuyez d'abord sur « OK ». Un curseur apparaîtra sur la première valeur. Si vous souhaitez changer cette valeur, utilisez les touches « HAUT » et « BAS ».

Dans les numéros qui contiennent plusieurs chiffres, vous pouvez naviguer entre les chiffres en utilisant les touches « GAUCHE » et « DROITE ».

Lorsque la valeur désirée apparaît à l'écran, appuyez sur « OK ». S'il y a d'autres valeurs qui peuvent être modifiées, le curseur se placera automatiquement sur la suivante. Pour passer sur une valeur sans la changer, pressez « DROITE ».

Pour annuler une opération et retourner au réglage initial, appuyez longtemps sur « C » jusqu'à ce que le curseur disparaisse.

#### **6. DROITS D'ACCES**

Il y a trois niveaux d'accès : « Niveau Système » qui est le niveau supérieur, « Niveau opérateur » qui permet de modifier les consignes mais pas la configuration du système et « Niveau consultation » qui ne permet aucune modification.

« Niveau Système » permet l'accès total à tous les menus.

« Niveau opérateur » permet d'accéder à tous les menus sauf le menu configuration.

« Niveau de base » ne permet que la lecture des réglages et paramètres.

Appuyer plusieurs fois sur la flèche du bas à partir de l'écran de présentation, jusqu'à ce que la flèche à la gauche du texte pointe sur « LOG ON». Appuyer sur la flèche de droite.

> **Log on : Log off : Changer mot de pass :**

#### **6.1 Log on**

 **Log on Mot de passe : \*\*\*\* Niveau actuel : Sans** 

Dans ce menu, il est possible de se connecter à n'importe quel niveau en tapant le code à quatre chiffres. Le menu pour se connecter apparaîtra sur l'écran si vous essayez d'avoir accès à un menu ou si vous essayez de faire une opération qui nécessite que vous y soyez autorisé.

Appuyez sur « OK » et le curseur se placera sur le premier chiffre. Appuyez plusieurs fois sur la flèche du haut pour obtenir le chiffre désiré.

Pour vous placer sur le deuxième chiffre à sélectionner, appuyez sur la touche « DROITE ». Répéter l'opération jusqu'à obtenir les quatre chiffres désirés.

Appuyez ensuite sur « OK » pour confirmer.

Après un petit instant, le nouveau niveau apparaîtra sur l'écran. Appuyez sur la flèche de gauche pour quitter le menu.

#### **6.2 Log off**

Utilisez ce menu pour vous déconnecter du niveau sur lequel vous êtes et passer au menu de base.

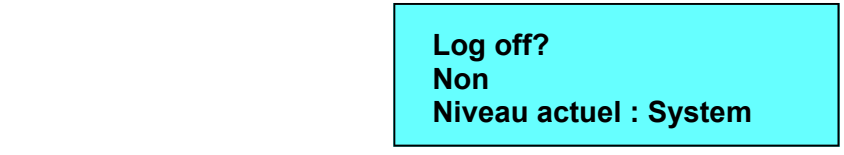

Si aucun bouton n'est pressé durant 5 minutes le système revient automatiquement au menu de base.

#### **6.3 Changer le mot de passe**

Voici les mots de passe par défaut de CORRIGO :

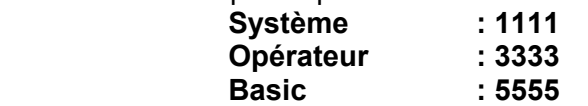

Vous ne pouvez que changer le mot de passe qu'à des niveaux inférieurs ou égal au niveau qui est activé, par exemple si vous êtes connecté sur « Système », vous pourrez changer tous les mots de passe mais si vous êtes connecté sur « Opérateur », vous ne pourrez que changer les mots de passe du niveau opérateur ou du niveau de base.

Il n'y a aucun intérêt à changer le mot de passe de « Basic » dans la mesure où tout le monde à accès à ce niveau.

> **Changer le mot de passe pour niveau : Opérateur Nouveau mot de passe : \*\*\*\***

#### **Mot de passe perdu**

Si le mot de passe système a été changé et oublié, un mot de passe temporaire valable pour une journée peut être obtenue auprès du fabricant.

#### **7. CONFIGURATION**

Commencez par vous connecter sur le niveau 1. Voir la section « Se connecter » plus haut. En pressant « BAS », placez le curseur à côté du titre **Configuration** et validez en pressant « DROITE ».

Voici le menu principal de configuration.

 **Entrées/Sorties RES de Départ T° de retour Arrêt pompe Double/Simple pompe Marche ind/Mot prot Type moteur Course moteur Teste de moteur Surveil. De fuite Entrées pulse Configuration Alarm Autres parametres Système** 

#### **7.1 Entrées et sorties**

 **Entrée analogue Entrée digitale Entrée universel Sortie analogue Sortie digitale** 

#### **Généralités**

Configuration libre

N'importe quel signal de contrôle peut être lié à n'importe quelle entrée/sortie, la seule restriction étant que les signaux digitaux ne soient pas liés aux entrées analogiques et vice versa. C'est à l'utilisateur de faire les branchements pour s'assurer que les fonctions activées sont connectées aux signaux appropriés.

#### **Paramétrage de base**

Toutes les entrées et sorties physiques sont pré-configurées.

Les paramétrages de base ne sont que des suggestions et peuvent facilement être changés.

#### **è.1.1 Entrées analogiques AI**

**Entrée analogue 1 Sign : T° Ext Valeur brut: 18.3 Compensation : 0,0°C**

Toutes les entrées analogiques correspondent à des sondes PT1000 ou signal 0-10V Les signaux d'entrée peuvent être compensés pour tenir compte de la résistance des fils de câblage.

La valeur brute (raw value) donne la valeur de l'entrée non compensée .

Si les entrées ont été assignées à des mesures de pression, le sous menu suivant apparaît :

> **AI2 Pression à 0V : 0,0 kPa 10V : 10,0 kPa Facteur du filtre : 0,2**

#### **7.1.2 Entrées digitales DI**

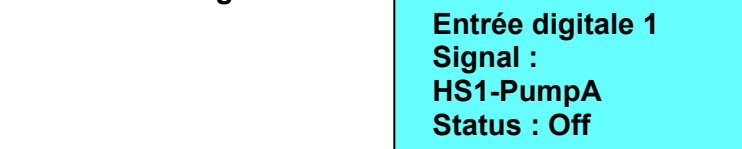

#### **7.1.3 Entrées universelles UI**

Sur la version la plus grande E28, il y a des entrées universelles.

Chacune d'entre elles peut être configurée soit en entrée analogique, soit en entrée digitale.

Lorsqu'elles sont configurées en entrées analogiques, elles peuvent être liées à n'importe quel signal analogique décrit dans la section « Signaux analogiques ».

Lorsqu'elles sont configurées en entrées digitales, elles peuvent être liées à n'importe quel signal digital décrit dans la section « Signaux digitaux ».

> **Entrée universel 1 Choisir le signe AI ou DI : Signe AI : HS2 Depart Signe DI : Non actif**

Après avoir choisi le signal d'entrée analogique ou digitale ( l'alternative non utilisée doit être configurée Non actif), il y a un sous menu pour les réglages désirés lorsque l'entrée est configurée. Ce menu est accessible en pressant « DROITE »

> **Universel AI1 Signe : HS2 Depart Valeur brute : 38,5 Compensation :0,0 °C**

Si les entrées ont été assignées à des mesures de pression, le sous menu suivant apparaît :

> **UAI1 Pression à 0V : 0,0 kPa 10V : 10,0 kPa Facteur du filtre : 0,2**

### **7.1.4 Sorties analogiques**

Les sorties analogiques sont 0...10V DC

 **Sortie analogue 1 Sign : RES1 Moteur Auto Valeur: 0.0 V** 

Les sorties analogiques peuvent être paramétrées en mode: AUTO, MANUEL, ARRET.

## **7.1.5 Sorties digitales**

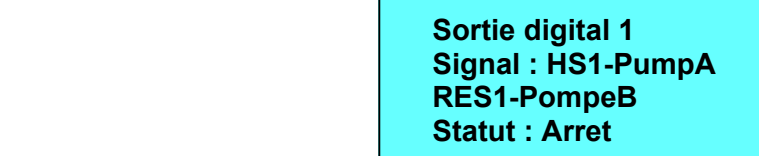

Les sorties digitales peuvent être paramétrées en mode: AUTO, MANUEL, ARRET

## **7.2 Réseau de départ HS**

#### **7.2.1 Déplacement parallèle**

Pour chaque boucle on peut définir un décalage parallèle de la courbe de chauffage

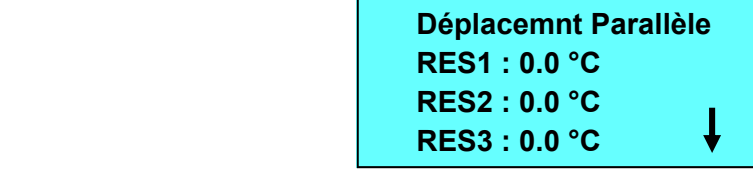

#### **7.2.2 Limite haute**

Pour chaque boucle on peut définir une limite haute de la température de départ

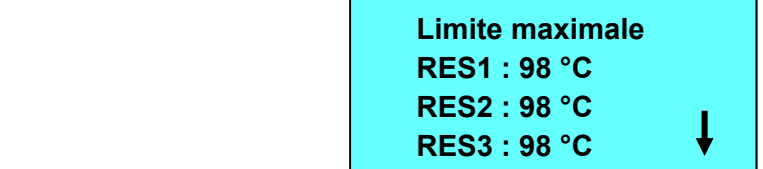

#### **7.2.3 Limite basse**

Pour chaque boucle on peut définir une limite basse de la température de départ

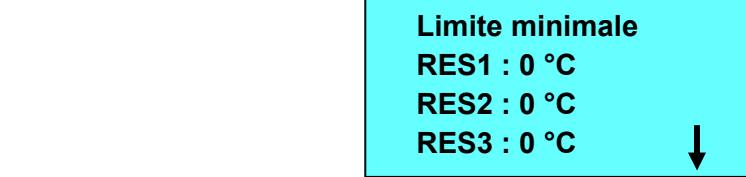

#### **7.2.4 Correction automatique du point de consigne**

Des sondes d'ambiance peuvent être utilisées pour corriger la loi d'eau. La valeur moyenne de l'erreur de température sur 24 heures est calculée. Les erreurs de température durant l'heure qui suit un changement de température dû à un programme horaire n'est pas pris en compte. La courbe de compensation est modifiée selon l'erreur calculée.

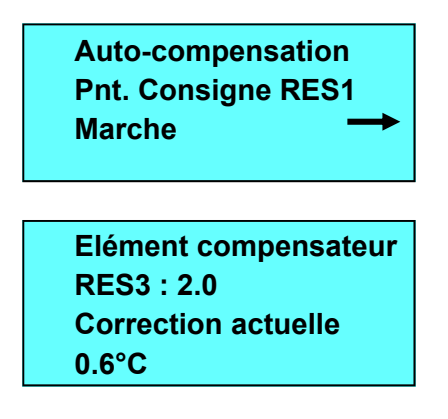

#### **7.3 Température eau de retour**

Une valeur maximale et minimale de la température d'eau de retour peuvent être paramétrées pour chaque réseau. Si la température dépasse les limites, la température d'eau de départ est corrigée. La correction est corrigée en utilisant la valeur de l'écart multipliée par le facteur de correction.

#### **7.3.1 Température maximale**

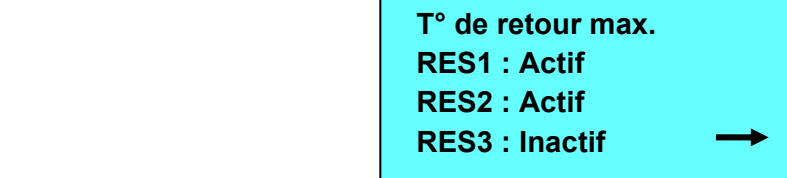

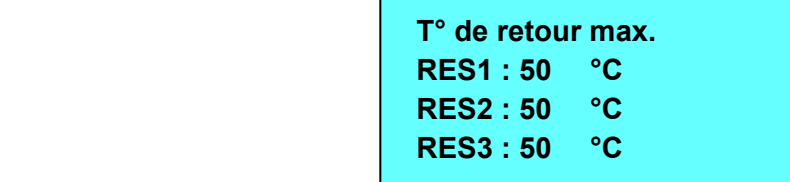

## **7.3.1 Température minimale**

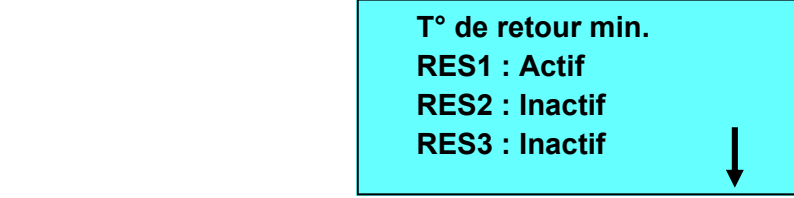

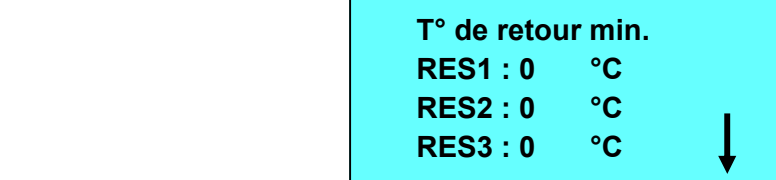

## **7.3.3 Facteur de correction**

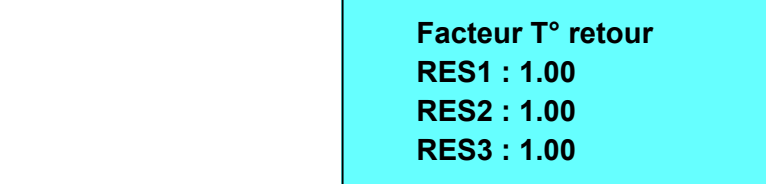

## **7.4 Arrêt des pompes**

Il est possible de paramétrer pour chaque circuit une valeur de température extérieure de jour et de nuit qui permet d'arrêter les pompes lorsque cette valeur est atteinte, s'il n'y a pas de demande de chauffage.

Les pompes seront remises en marche lorsque la température extérieure redescendra au dessous de la valeur de consigne moins l'hystérésis. La valeur de nuit est active entre 00.00 heure et 05.00 heure.

Toutes les pompes même les pompes doubles en secours sont dégrippées chaque jour à 15 heure ( par défaut) durant 5 minutes.

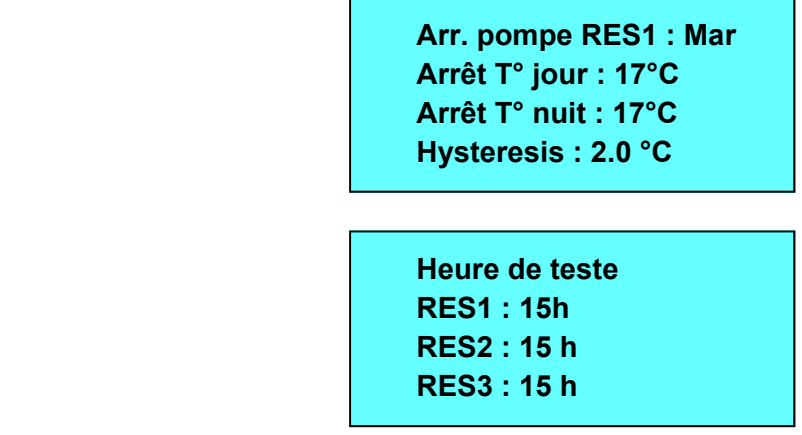

## **7.5 Pompe double/simple**

Chaque circuit peut être configuré pour la commande de pompes doubles ou simples.

Dans le cas de pompes doubles, les pompes sont permutées chaque semaine le mardi à 10.00 heure.

En cas d'apparition d'une alarme sur défaut pompe, la pompe jumelée est automatiquement démarrée par le régulateur.

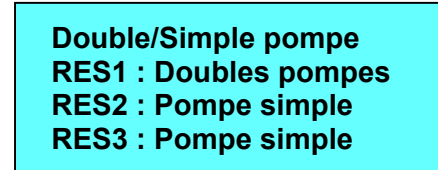

#### **7.6 Indicateur de fonctionnement/Protection moteur**

Ces entrées sont utilisée: soit pour indiquer que le moteur est en fonctionnement, soit pour remonter l'information de défaut de la protection moteur.

Pour utiliser l'entrée en indicateur de fonctionnement le contact doit être normalement fermé quand le moteur tourne. Si le moteur est commandé et que l'indicateur de fonctionnement est ouvert, une alarme est générée.

En utilisation protection moteur le contact doit être normalement ouvert. Si le contact est fermé alors que la commande du moteur est effective, une alarme est générée.

> **Marche ind/Mot prot RES1 : Motor prot RES2 : Motor prot RES3 : Motor prot**

 **Marche ind/Mot prot HW1 : Motor prot HP1 : Motor prot Fréq. Con : Motor prot** 

#### **7.7 Type Moteur**

Choisir les signaux de sortie en fonction des moteurs de vannes connectés aux sorties de contrôle analogiques : 0…10V DC, 2…10V DC, 10…0V DC ou 10… 2V DC

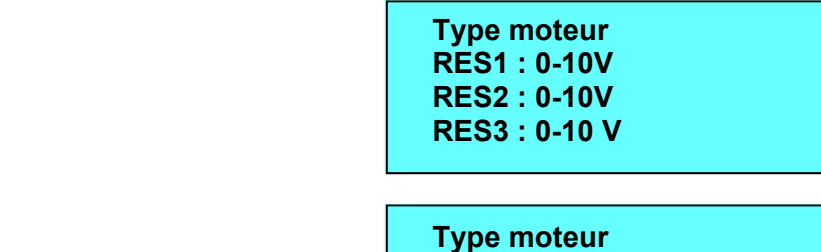

 **HW1 : 0-10V HW2 : 0-10V Freq : 0-10V** 

#### **7.8 Paramétrage des sorties TOR pour moteurs 3 points**

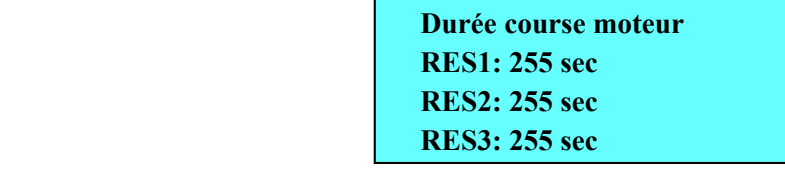

 **Durée course moteur HW1: 255 sec HW2: 255 sec** 

#### **7.9 Test des moteurs de vannes**

Une fois par semaine les vannes peuvent être forcées en ouverture ou fermeture, pendant un temps paramétrable à 15 heure par défaut. Les pompes sont mises en marche et l'alarme de dépassement de température inhibée.

> **Teste de moteur RES1 : Off Heure de teste : 15 Minute de teste : 0**

#### **7.10 Surveillance de fuites**

Une fois par semaine les vannes de régulation peuvent être fermées et l'énergie consommée mesurée sur un temps donné. Une alarme est générée si l'énergie consommée dépasse une certaine valeur ( 3000 watts par défaut).

L'heure de test et la durée du test sont paramétrables. La valeur par défaut est 30 minutes à 2 heure le dimanche.

> **Surv. De fuite : Actif Jour : Dimanche Heure : 2 Durée : 30 min**

 **Fuite admissible 3.00 KW Commence Surveille Maintenent : Non** 

**7.11 Comptage** 

 **Chauf. Pulse d'éner. 100.0 KWh/pulse Volume chauf. Pulse 10.0 liters/pulse** 

 **Eau froide 1 10.0 liters/pulse Eau froide 2 10.0 liters/pulse** 

 **Mesure électricité 100.0 KWh/pulse** 

## **7.12 Configuration des alarmes**

La lettre dans la colonne des priorités est la valeur par défaut.

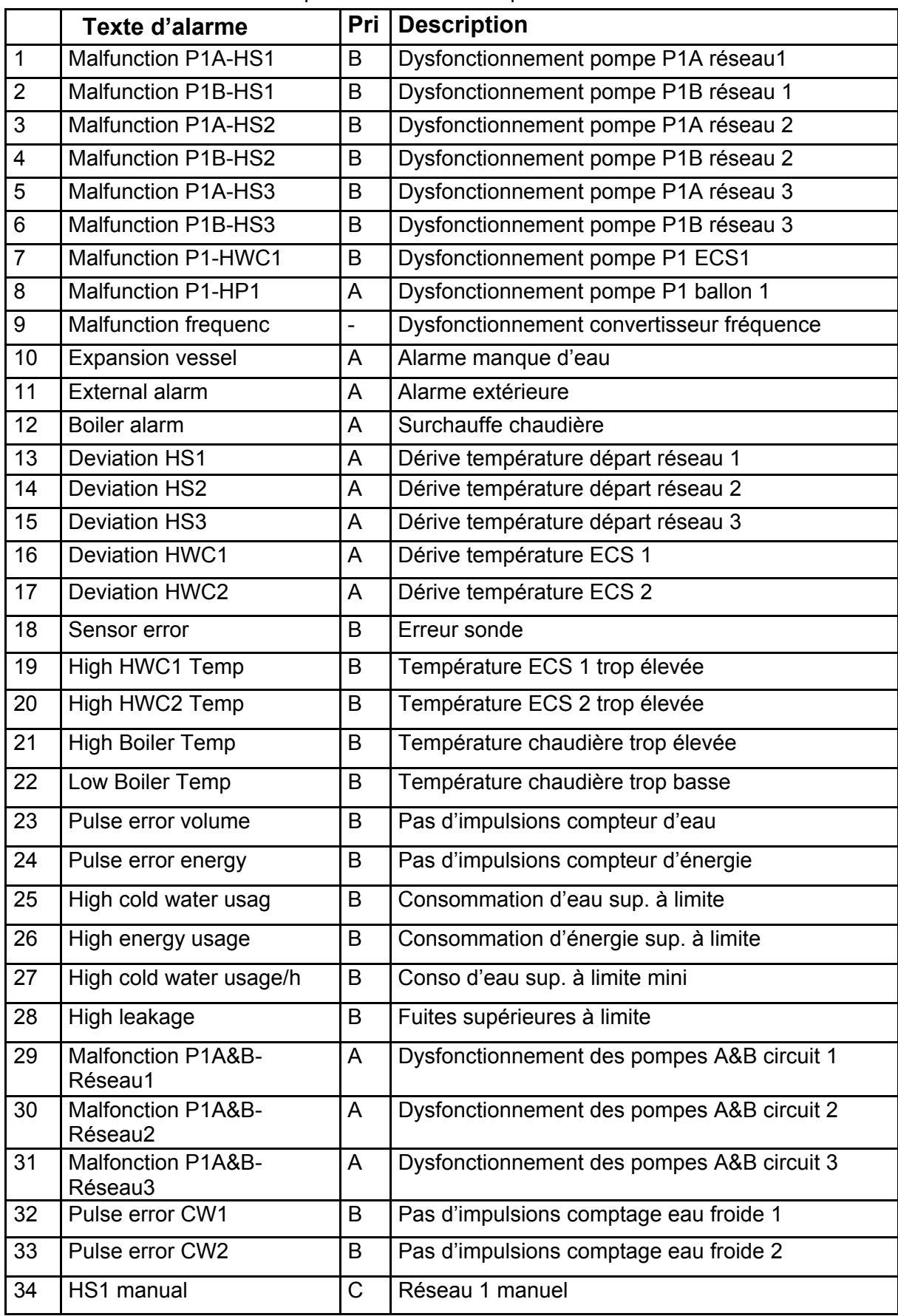

**- 30-** 

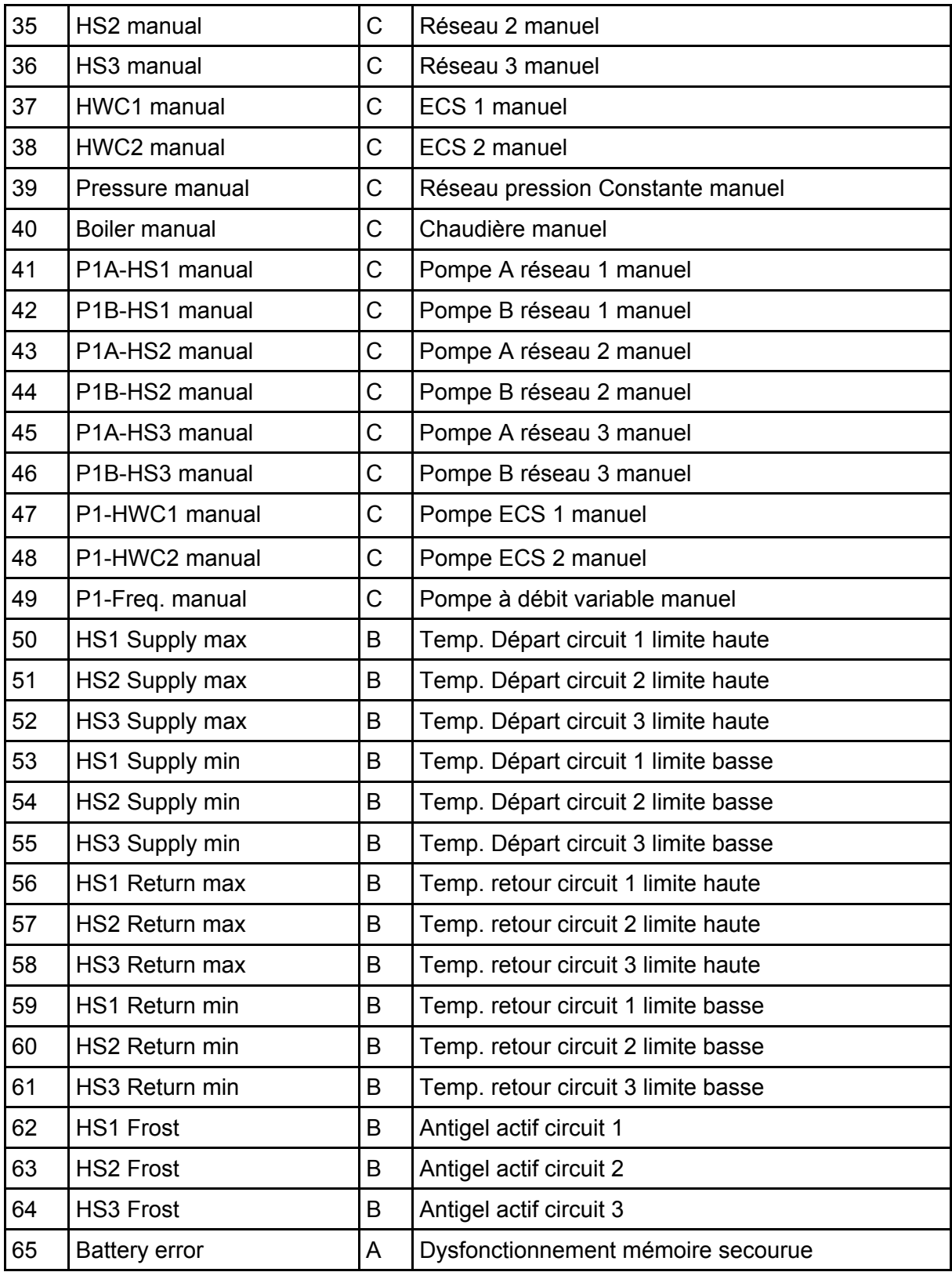

## **7.13 Autres paramètres**

#### **7.13.1 Inertie du bâtiment et relance chauffage**

L'inertie du bâtiment est paramétrable : pas d'inertie, inertie moyenne, grande inertie. Le décalage de la courbe est calculé comme suit:

Décalage = Facteur\*(17-Temp. Extérieure)\*Ralenti de nuit

Le facteur est paramétrable de 0 à 10. 0 ne donne aucune relance, 10 donne une relance maximale.

La durée de la relance est calculée comme suit:

Temps = 1.6\*(17-Température extérieure)

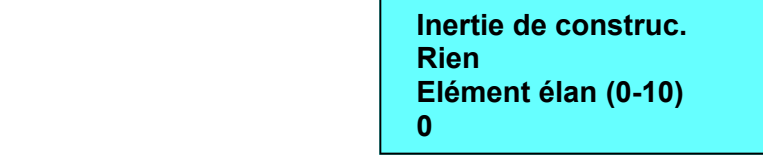

#### **7.13.2 Limitation de puissance**

Le chauffage peut être temporairement limité en utilisant une entrée digitale. Lorsque cette fonction est activée la puissance est limitée d'un certain pourcentage par rapport à 20°C selon la formule suivante:

Limitation du point de consigne = 20+(Point de consigne-20)\*facteur/100

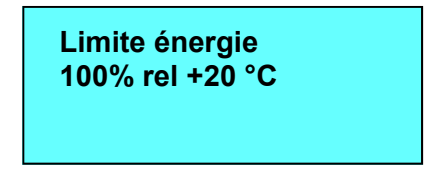

100% ne donne aucune limitation, 0% donne une limitation maximale.

#### **7.13.3 Protection antigel**

Si la régulation a mis l'installation à l'arrêt ou que l'on soit en arrêt manuel, L'installation sera relancée si la température extérieure descend en dessous d'une valeur paramétrée pour maintenir une température pré définie. Les pompes seront activées.

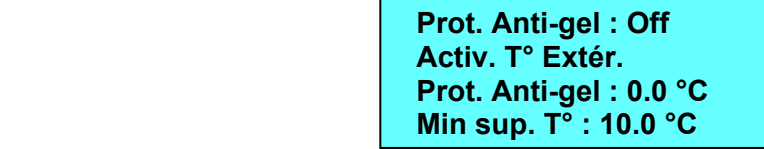

#### **7.13.4 Division du signal de sortie**

Une des sorties réseau 1, réseau 2, réseau 3, ECS 1 ou ECS 2 peut être divisé en deux

 **Option Split Sequence T°: Aucune division** 

## **7.13.4 Chauffage périodique**

 **Chauffage périodiqu HW1 : Non HP1 : Non** 

### **7.14 Système**

#### **7.14.1Changer la langue**

Utilisez ce menu pour faire apparaître le choix de la langue à l'écran.

 **Choose Language Choix Langue French** 

## **7.14.2 Choix de la page d'accueil ; le texte qui apparaît normalement à l'écran**

Utilisez ce menu pour changer l'affichage à l'écran

#### **Type 1**

Le texte de la première ligne peut être changé en utilisant « CORRIGO E TOOL ». La deuxième ligne indique la date et l'heure.

La troisième ligne indique RES 1

La quatrième ligne indique le point de consigne et la température départ RES 1.

 **Heating Regulator 06-09-15 11 :28 RES 1 SP : 32.8°C Act 33.1°C** 

#### **Type 2**

Le texte de la première ligne peut être changé en utilisant « CORRIGO E TOOL ».

La seconde ligne indique la date et l'heure

La troisième ligne indique le texte HWC 1

La quatrième ligne indique le point de consigne et la température HWC 1.

 **Heating Regulator 06-09-15 11 :28 HWC 1 SP : 55.0°C Act 54.8°C** 

#### **Type 3**

Le texte de la première ligne peut être changé en utilisant « CORRIGO E TOOL ».

La seconde ligne indique le texte HS 1/HWC 1

La troisième ligne indique le point de consigne et la température départ RES 1.

La quatrième ligne indique le point de consigne et la température HWC 1.

 **Heating Regulator RES 1 / HWC 1 SP : 32.8°C Act 33.1°C SP : 55.0°C Act 54.8°C** 

## **Type 4**

Le texte de la première ligne peut être changé en utilisant « CORRIGO E TOOL ».

La seconde ligne indique la température extérieure

La troisième ligne indique le texte RES 1.

La quatrième ligne indique le point de consigne et la température HWC 1.

 **Heating Regulator T° Extérieure : 8.2 °C RES 1 SP : 32.8°C Act 33.1°C** 

#### **7.14.3 Changement heure d'été / heure d'hiver**

Changement automatique de l'heure d'été / heure d'hiver, si l'appareil est programmé en conséquence.

 **Automatique ete / Hiver (heure)**   *Oui* **and** *Oui* **and** *Oui* **and** *Oui* 

## **8.21.4 Adresse pour communication**

Cette fonction n'est utilisée que pour les unités connectées au réseau « EXO NETWORK ». Pour communiquer à l'aide du logiciel CORRIGO E TOOL avec un seul régulateur, il est préférable de garder l'adresse ci-dessous qui est paramétrée par défaut sur le régulateur et au niveau du logiciel. Si les régulateurs sont raccordés en bus, il faut donner à chaque régulateur une adresse particulière pour PLA et la même adresse pour ELA.

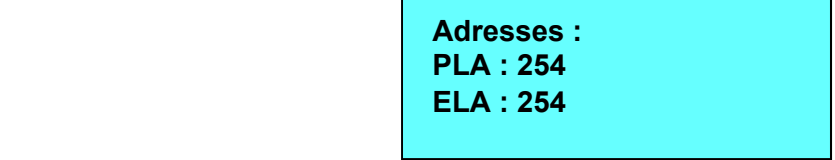

#### **7.14.5 Utilisation d'un écran/clavier pour plusieurs régulateurs**

Pour activer cette fonction, il faut entrer dans le régulateur avec écran, l'adresse du régulateur que l'on veut interroger sur le bus. Cette fonction est réalisée en pressant simultanément les touches haut, bas et OK

> **Adresse pour Communication à distance (PLA:ELA) 00.00**

## **8. . RÉGLAGES**

Dans ce menu, les réglages des fonctions activées, sont disponibles. Selon les choix qui ont été fait pendant la configuration, certains réglages ne seront pas affichés car non utilisés.

#### **Réglages**

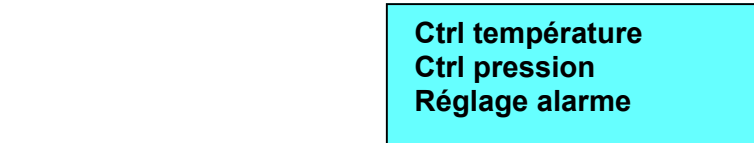

#### **8.1 Contrôle de la température**

#### **8.1.1 RES 1, RES 2 et RES 3**

Paramètres de réglage des trois boucles de chauffage

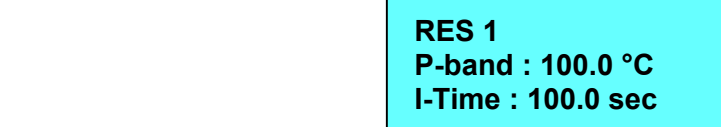

#### **8.1.2 ECS 1 et ECS 2**

Paramètres de réglage des deux boucles d'eau chaude sanitaire

```
 HWC 1 
 P-band : 100.0 °C 
 I-time : 150.0 sec 
 D-time : 1.0 sec
```
#### **8.2 Contrôle de la pression**

#### **8.2.1 Contrôle de la pression**

Paramètres de réglage de contrôle de la pression si cette fonction a été paramétré.

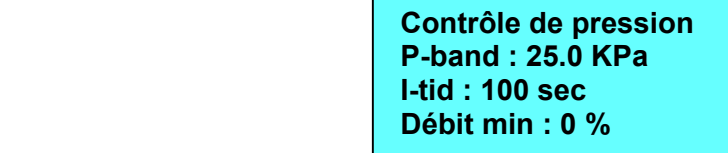

#### **8.3 Paramétrage des alarmes**

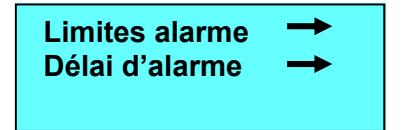

### **9.5.1 Seuils d'alarme**

Contrôle de la dérive de température des réseaux RES1, RES2, RES3

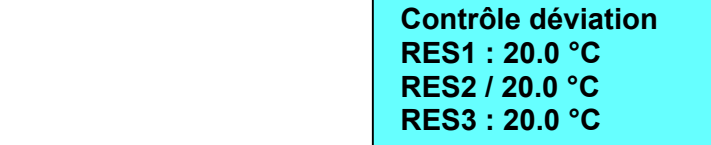

Contrôle de la dérive de température des boucles d'eau chaude sanitaire HWC1 et HWC2.

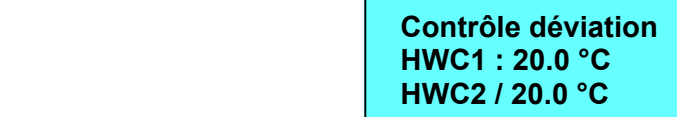

Limites de température de l'eau chaude sanitaire

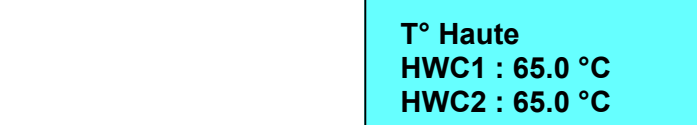

Limites de température chaudière

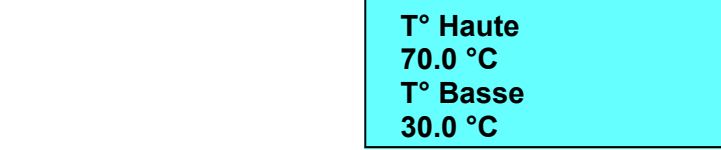

Surconsommation d'eau froide

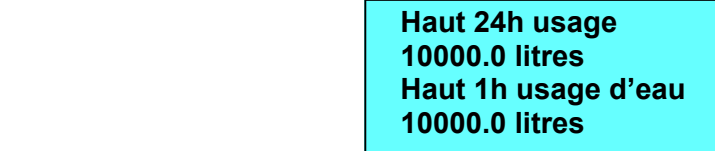

Surconsommation d'énergie

**Haut 24h énergie 10000.0 KWh** 

Temps maximum entre deux impulsions de comptage

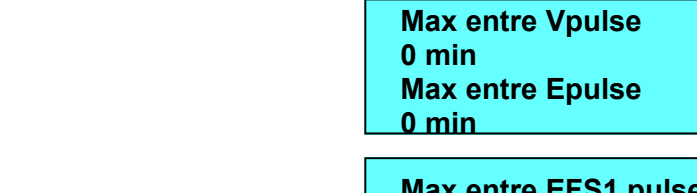

**Max entre EFS1 pulse 0 min Max entre EFS2 pulse** 

Taux de fuite admissible

**Fuite admissible 3.00 KW** 

### **8.3.2 Temporisation des alarmes**

Temporisation avant une alarme de dérive de température pour RES1, RES2, RES3.

**Contrôle de déviation RES1 : 60 min RES2 : 60 min RES3 : 60 min** 

Temporisation avant une alarme de dérive de température pour HWC1, HWC2.

**Contrôle de déviation HWC1 : 300 sec HWC2 : 300 sec** 

Temporisation avant une alarme de limite de température pour HWC1, HWC2.

**T° Haute HWC1 : 300 sec HWC2 : 300 sec** 

Temporisation avant une alarme de limite de température chaudière

 **T° Haut chaudière 0 sec T° Bas chaudière 0 sec** 

Temporisation avant une alarme de manque d'eau / alarme externe

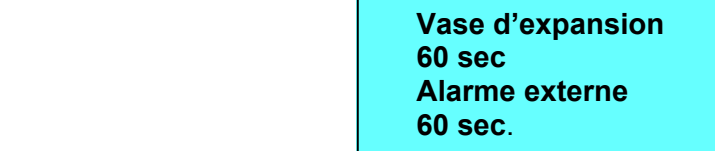

### **9. PROGRAMMES HORAIRES**

Le Corrigo E-V possède une horloge annuelle avec 24 périodes de vacances, un programme hebdomadaire avec deux périodes normales et deux périodes réduites par jour. Des programmes indépendants peuvent être paramétrés pour les deux vitesses des ventilateurs, ainsi que cinq autres programmes pour des actions TOR.

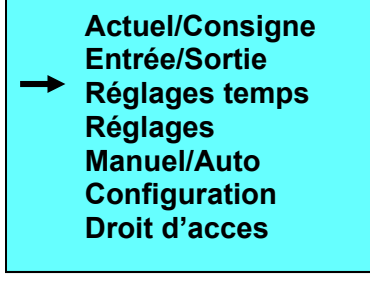

**Heure/Date RES1 Abaissmnt nuit RES2 Abaissmnt nuit RES3 Abaissmnt nuit HWC1 Abaissmnt nuit HWC2 Abaissmnt nuit Timer sortie 1 Timer sortie 2 Timer sortie 3 Timer sortie 4 Timer sortie 5 Vacances** 

#### **9.1 Heure/Date**

Ce menu affiche et permet de régler l'heure et la date. L'heure est configurée sur un format de 24 heures. La date est configurée sur un format AA :MM :JJ

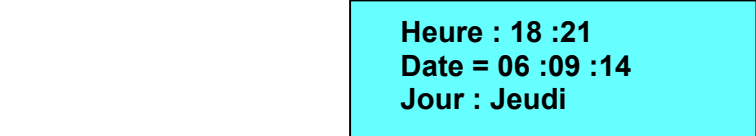

## **9.2 Ralenti de nuit des boucles de chauffage RES1, RES2, RES3**

 **RES1 Abaissmnt nuit Arret 5.0 degrés en pièce** 

Il y a 8 programmes, un pour chaque jour de la semaine et un programme jour de vacances. Le programme de vacances a une préséance sur le programme journalier. Pour un fonctionnement continu sur 24 heures, paramétrer 00:00 - 24:00. Pour inactiver une période, paramétrer 00:00 - 00:00. Si les deux périodes sont paramétrées à 00:00 - 00:00, l'unité ne fonctionnera pas ce jour là .

> **RES1 Temps Confort Lundi Per 1 : 07/00 - 16:00 Per 2 : 00:00 - 00:00**

**9.3 Ralenti de nuit des boucles d'eau chaude sanitaire HWC1, HWC2.** 

 **HWC1 Abaissmnt nuit Arret 5.0 °C Arrêt pompe : Off** 

Il y a 8 programmes, un pour chaque jour de la semaine et un programme jour de vacances. Le programme de vacances a une préséance sur le programme journalier. Pour un fonctionnement continu sur 24 heures, paramétrer 00:00 - 24:00. Pour inactiver une période, paramétrer 00:00 - 00:00. Si les deux périodes sont paramétrées à 00:00 - 00:00, l'unité ne fonctionnera pas ce jour là .

> **HWC1 Temps Confort Lundi Per 1 : 07/00 - 16:00 Per 2 : 00:00 - 00:00**

#### **9.4 Timer 1 à 5**

5 programmes horaires différents peuvent être paramétrés, affectés à des sorties TOR paramétrables. Il y a deux périodes normales par jour sur 7 jours plus 1 programme vacances qui a la préséance sur les jours de la semaine.

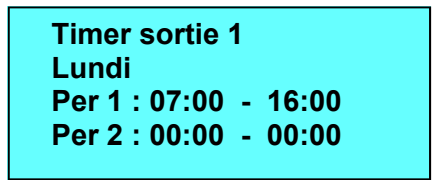

#### **9.5 Vacances**

24 périodes de vacances peuvent être paramétrées. Les dates sont au forma MM:JJ. Le programme vacances à la préséance sur les autres programmes.

> **Vacances (mm/jj) 1: 01:01 - 01:01 2: 09:04 - 12:04 3: 07:16 - 08:12**

#### **10. Point de consigne**

Dans ce menu, toutes les valeurs lues aux sondes et les points de consigne apparaissent à l'écran et tous les réglages peuvent être modifiés avec le niveau d'accès correspondant. Les menus suivants sont disponibles selon la configuration.

#### **10.1 Point de consigne des boucles de chauffage RES1, RES2, RES3.**

```
 T° Exterieur : 18.4 °C 
 RES1 
 Act. : 19.8 °C Pcns 
 Pcns: 20.0 °C
```
#### **Sous menu**

Paramétrage de la loi d'eau (courbe de compensation). La courbe est calculée au-delà des derniers points par extension des droites correspondantes.

```
 Ext. Comp. Pcns. RES1 
 -20 °C = 77 °C 
 -15 °C = 63 °C 
 -10 °C = 59 °C 
 Ext. Comp. Pcns. RES1 
 -5 °C = 54 °C 
0 \t C = 535 \degree C = 43 \degree C
 Ext. Comp. Pcns. RES1 
 10 °C = 35 °C 
15 \degreeC = 25 \degreeC
```
**10.2 Sonde d'ambiance RES1, RES2, RES3.** 

 **Sonde ambiance RES1 Actuel Pnt consigne : 21 °C T° de retour : 20.0 °C** 

**10.3 Température d'eau de retour** 

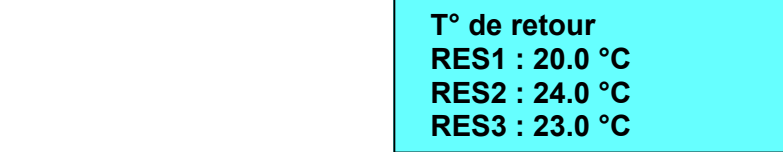

**10.4 Température d'eau chaude sanitaire HWC1, HWC2.** 

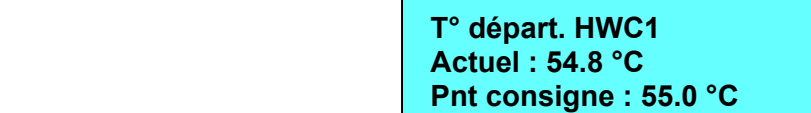

**10.5 Température de stockage ballon** 

 **T° départ. RES.P1 45.8 °C T° de retour RES.P1 38.3 °C** 

 **Chargement RES.P1 T° Init : 46.0 °C T° d'arrêt : 55.0 °C Diff. T° : 2.0 °C** 

**10.6 Température chaudière** 

```
 T° chaudière : 48.2 °C 
 T° Init.1 : 45.0 °C 
 T° Init.2 : 40.0 °C 
 T° d'arrêt : 55.0 °C
```
**10.7 Contrôle de la pression** 

 **Contr. de pression Actuel : 48.8 KPa Pcns : 50.0 KPa** 

**10.8 Compensation de vent** 

**Vitesse du vent Compensation Actuel : 4.6 m/s RES1 / 0.00 °C/m/s Element d'ampleur : RES2 / 0.00 °C/m/s 1.0 m/s/V RES2 / 0.00 °C/m/s** 

#### **11. MODE MANUEL/AUTOMATIQUE**

#### **Généralités**

Dans ce menu, le mode de fonctionnement de l'unité et toutes les sorties configurées peuvent être contrôlées manuellement. Cette fonction simplifie la vérification de chaque fonction de CORRIGO.

Le signal de sortie du régulateur peut être réglé manuellement (Manuel/Auto) à une valeur entre 0 et 100%. Les sorties analogiques de commande changeront en conséquence s'ils sont en mode Auto.

Il est aussi possible de régler manuellement chacun des signaux de sortie du régulateur. Toutes les sorties digitales configurées peuvent être réglées sur ON, OFF et AUTO.

Si une des sorties est laissée en mode de contrôle manuel, le mode de contrôle normal sera arrêté, une alarme sera générée dès lors qu'une sortie sera réglée en mode manuel.

Dans la mesure où les menus changent en fonction de la configuration des sorties, les plus fréquents sont présentés ci-dessous.

Boucles de chauffage RES1, RES2, RES3.

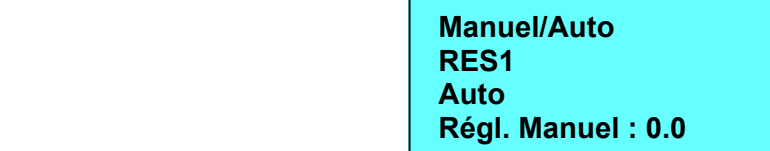

Circuit eau chaude sanitaire HWC1, HWC2.

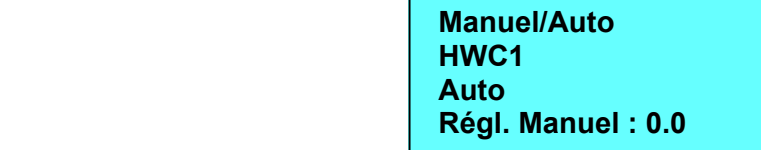

Contrôle pression

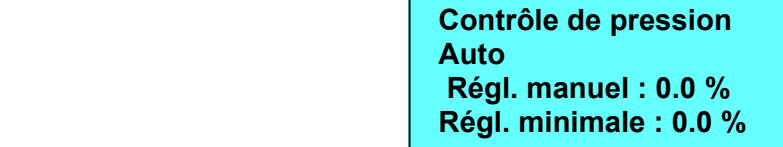

Pompes RES1, RES2, RES3.

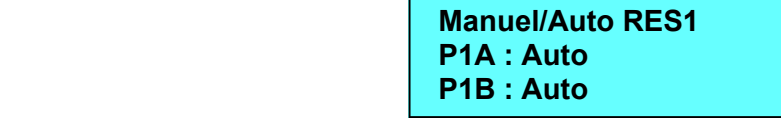

Pompe HWC1

 **Manuel/Auto HWC1 : Auto** 

Convertisseur de fréquence

**Manuel/Auto Fréquence conv. : Auto** 

Chaudière

## **Manuel/Auto Chaudière : Auto**

#### **12. Energie / Eau froide**

Dans ce menu sont affichés les résultats des calculs de comptage.

La configuration de la valeur des impulsions est faite dans le menu Configuration/ Entrées pulses.

> **Mesure-chauffage Mesure eau froide 1 Mesure eau froide 2 Mesure-électricité Surveillance de fuite**

#### **12.1 Mesure chauffage**

 **Energie totale 1532 MWh Eau chaude totale 387 m3** 

 **Energie Aujourd'hui : 28.15 KWh Hier : 123.45 KWh J av Hier : 132.11 KWh** 

 **Usage Aujourd'hui : 28.15 lit Hier : 123.45 lit J av Hier : 132.11 lit** 

 **Usage d'énergie Instant : 2.1 KW Moyenne/h : 3.2 KW Moy. Max. : 5.3 KW** 

#### **12.2 Mesure eau froide EFS1, EFS2.**

 **EFS1 Usage total 276.2 m3 EFS1 Ecoulement 6.4 l/min** 

 **EFS1 Usage Aujourd'hui : 88.1 lit Hier : 4123.4 lit J av Hier : 5012.1 lit** 

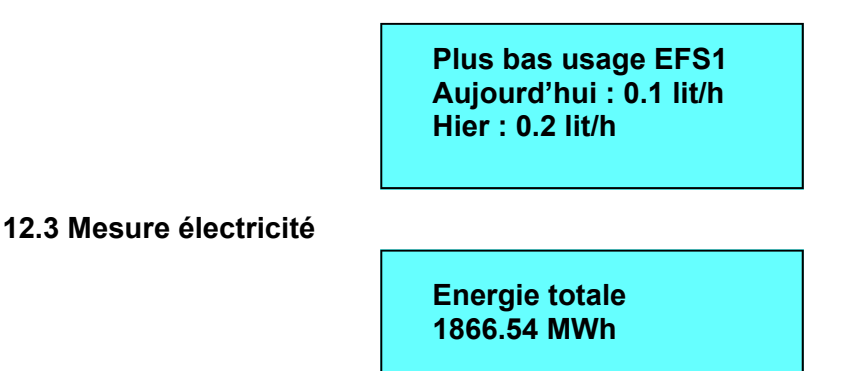

La valeur peut être remise à 0.

#### **12.4 Surveillance de fuites**

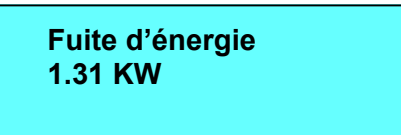

#### **13. Autres fonctions**

#### **13.1** Alarmes manuelles

Si une alarme se déclenche, la LED Alarme s'allume. elle continuera à clignoter tant que les alarmes n'auront pas été reconnues.

Les alarmes sont dans la liste d'alarmes. La liste présente le type d'alarme, la date et l'heure pour l'alarme et la catégorie d'alarme (A, B ou C).

Pour accéder à la liste d'alarmes, pressez la touche Alarme, bouton rouge sur les commandes en façade.

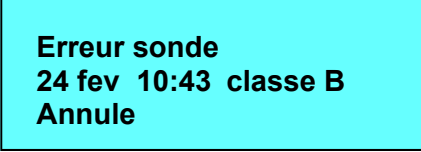

S'il y a plusieurs alarmes, elles sont indiquées par les flèches Haut et Bas sur le côté droit de l'écran.

Utilisez les touches HAUT et BAS pour avoir accès aux autres alarmes.

Sur le côté gauche, en bas de l'écran, le statut de l'alarme est indiqué.

Pour des alarmes actives mais non reconnues, l'espace est vide. Pour des alarmes ayant disparu, le texte Annule apparaît. Pour les alarmes actives reconnues ou enregistrées, le texte Reconnu ou Enregistré apparaît.

Les alarmes sont reconnues en pressant la touche OK. Il est alors possible de choisir l'option Reconnu ou bloqué.

Les alarmes qui ont été reconnues resteront dans la liste des alarmes jusqu'à ce que le signal d'entrée de l'alarme se remette à 0

Les alarmes bloquées restent dans la liste des alarmes jusqu'à ce que l'alarme se réenclenche et que le blocage ait été levé. De nouvelles alarmes du même type ne seront pas activées tant que le blocage sera maintenu.

Dans la mesure où le blocage des alarmes peut être hasardeux, vous avez besoin d'un haut niveau d'autorisation pour bloquer les alarmes.

### **13.2 Texte libre**

En pressant la touche de droite quand la page d'accueil est affichée, un menu indiquant texte de votre choix est présenté permettant d'écrire des informations sur 4 lignes de 20 caractères

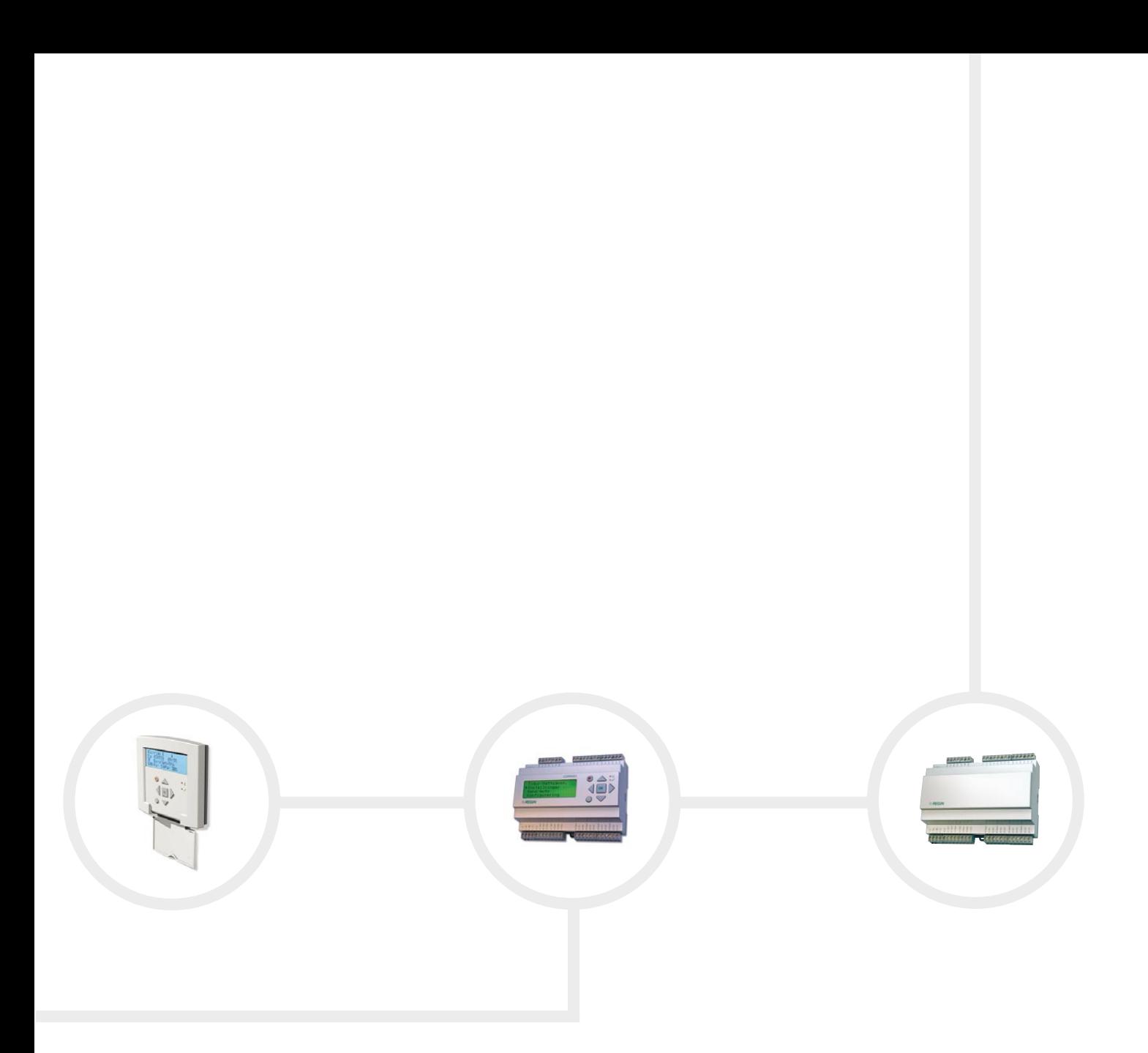

**Head Office Sweden** Phone: +46 31 720 02 00 Web: www.regin.se Mail: info@regin.se

**Sales Offices** France: +33 14 171 46 46 Hong Kong: +852 24 07 02 81 Singapore: +65 67 47 82 33

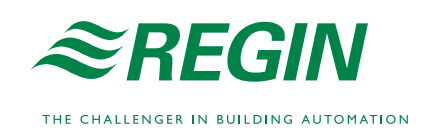